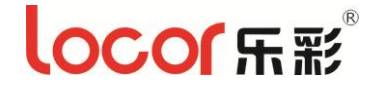

# Ultra-1600/1900

# 使用说明书

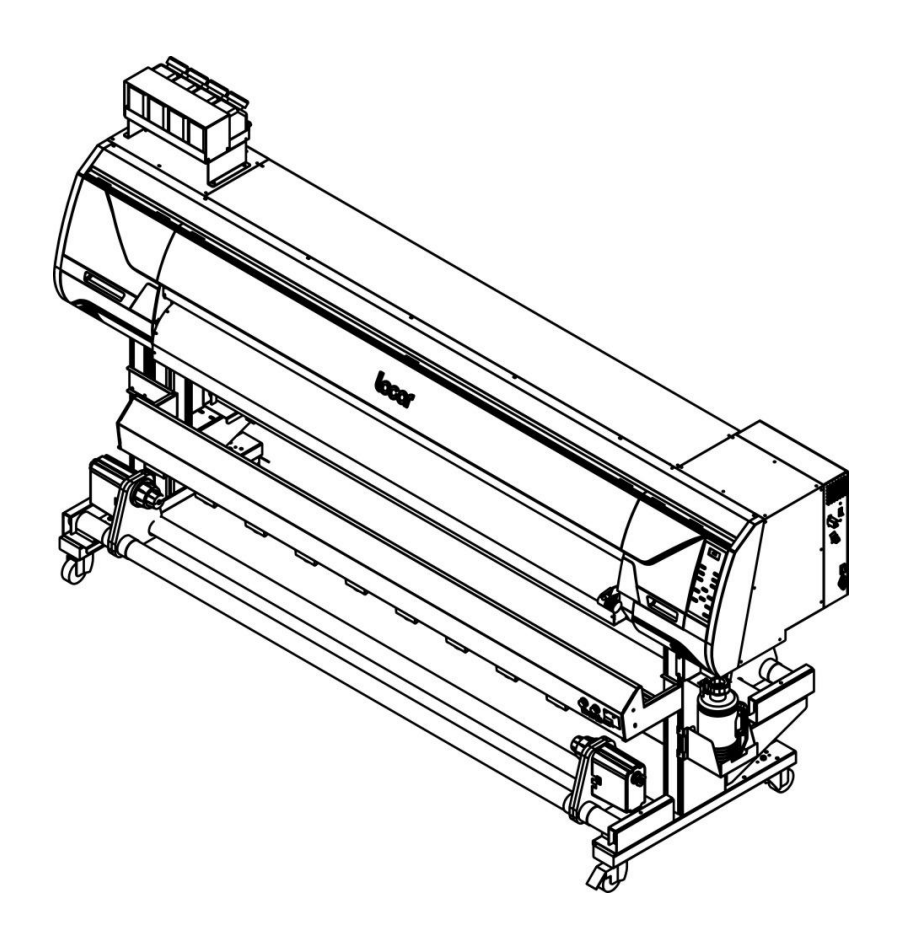

请妥善保管此说明书,安装、使用产品前请阅读使用说明 其他信息,可查看产品本身、产品包装和其他形式的资料,包括官网 (<http://www.locor.com/>)

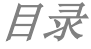

<span id="page-1-0"></span>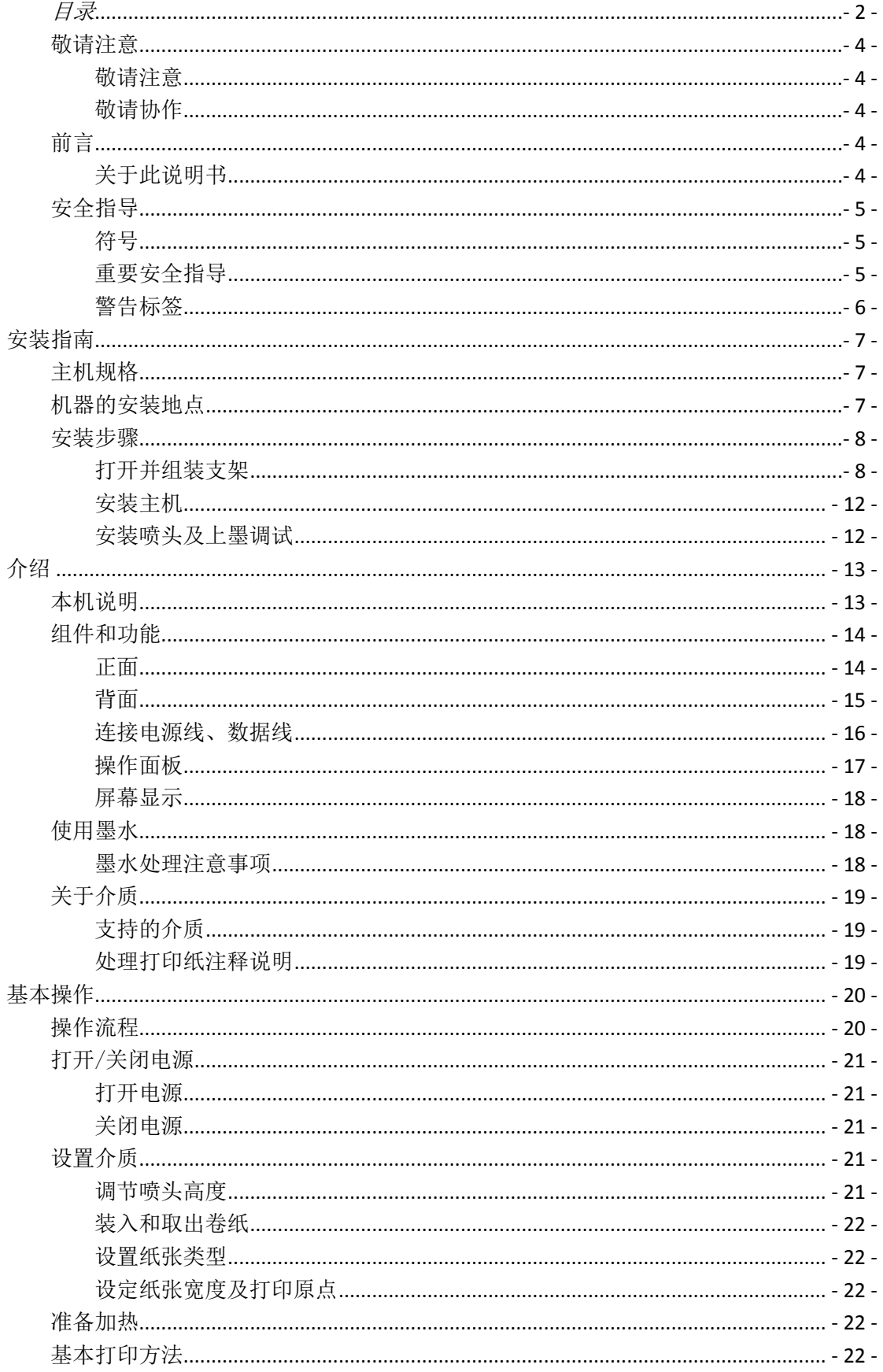

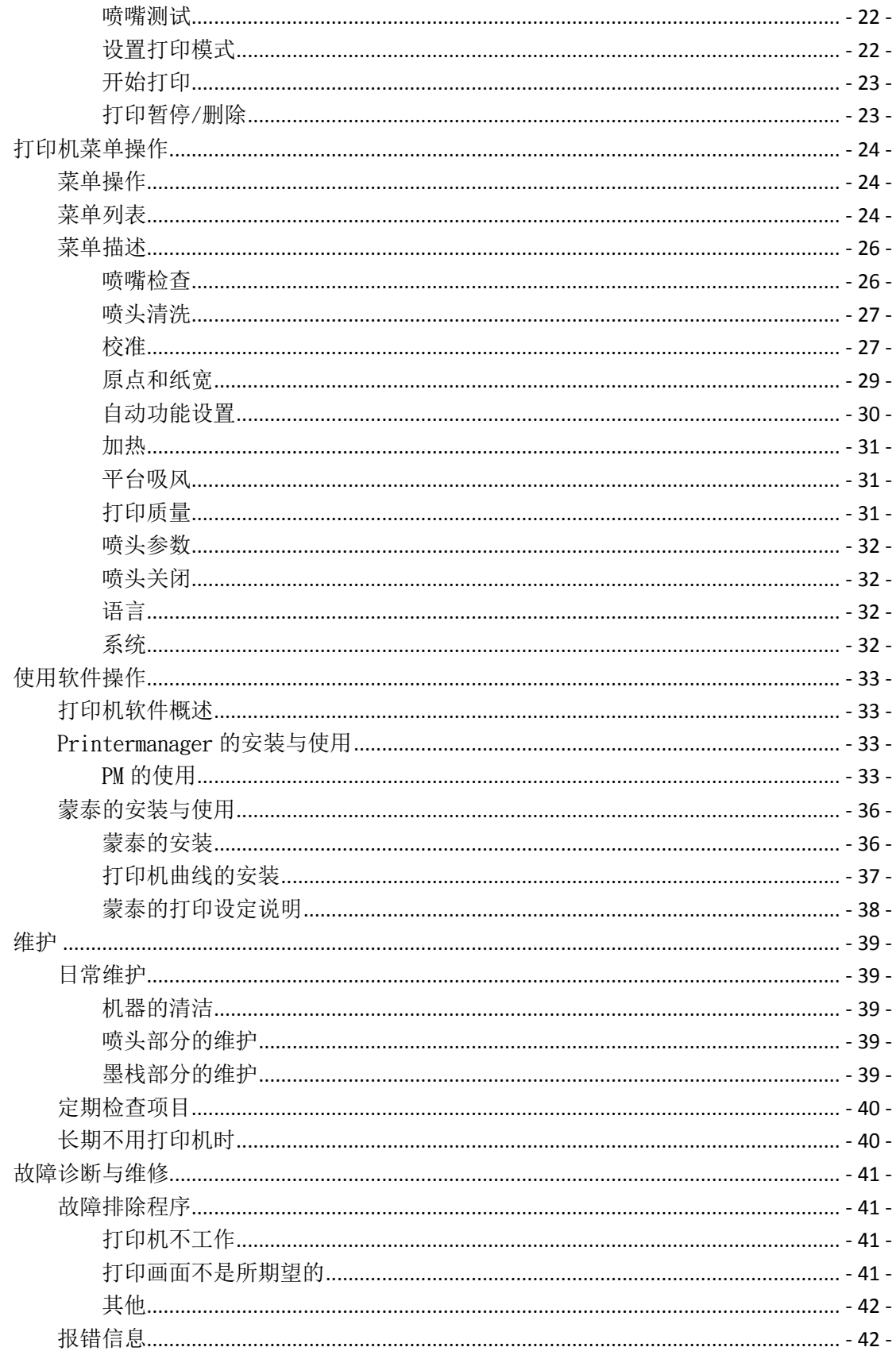

### <span id="page-3-0"></span>敬请注意

### <span id="page-3-1"></span>敬请注意

除郑州乐彩科技股份有限公司的保证 条款里规定的承诺外,对于因使用本机或不 能使用本机而造成的任何损害(包括利益流 失、间接损坏、特别损害或其他经济损失、 以及上述损害外的其他损害),本公司概不 承担任何责任。

此外,即使事先已通知郑州乐彩科技股 份有限公司可能发生损害情况,本公司也同 样不承担任何责任。

例如,对使用本机而造成的介质(作业) 等损失、对使用介质制作出来的任何东西所 产生的间接损失、等等,本公司概不承担任 何责任。

对使用本机而造成的经济上的损失及 利益流失或来自第三者的任何要求,本公司 也概不承担任何责任,敬请谅解!

### <span id="page-3-2"></span>敬请协作

- 我们十分认真地编写了本使用说明书 的内容,但若发现不妥之处,请与经销 商或者本公司客服部联系。
- 为提高本使用说明书的水平,我们会进 行修改,但不做预告,敬请谅解。

### <span id="page-3-3"></span>前言

首先, 我们衷心感谢贵公司购买 Ultra-1600/1900 Plus 彩色喷墨打印机。 "Ultra-1600/1900 Plus"作为本公司推出的高 端写真机,可在幅宽为 1.86m 的介质上使用 水性或弱溶剂墨水。

### <span id="page-3-4"></span>关于此说明书

- 本 说 明 书 介 绍 了 喷 墨 打 印 机 "Ultra-1600/1900 Plus"(以下简称本机) 的操作和维护保养方法等内容。
- 在使用本机前,请认真阅读和理解本书 的内容。另外,请将本书放在可随时取 阅的地方。
- 请确保本书确实无疑地交到使用本机 的人员手里。
- 为方便您的理解,我们精心编制了该使 用说明书,如果你有任何问题,请与您 所在地区的经销商或本公司的客服部 联系。
- 本使用说明书所包含的描述如有变更, 恕不另行通知校正。敬请谅解。
- 如遗失或损坏了本书而不能阅读时,请 至当地的经销商购买新的使用说明书。
- 您也可从本公司的官方网站上下载最 新的使用说明书。

### <span id="page-4-0"></span>安全指导

### <span id="page-4-1"></span>符号

为安全运行和预防对机器的损害,本使用说明书中使用了各种不同符号。注意事项内容 不同,指示标志也有所不同。理解各符号的含义,可安全正确的操作使用本机。

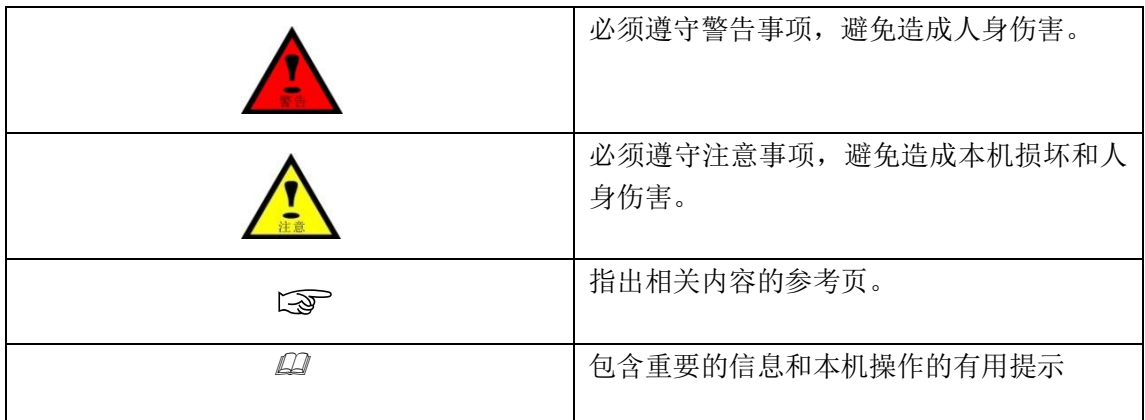

### <span id="page-4-2"></span>重要安全指导

为安全运行和预防对机器的损害,请务必仔细阅读下述有关注意事项。

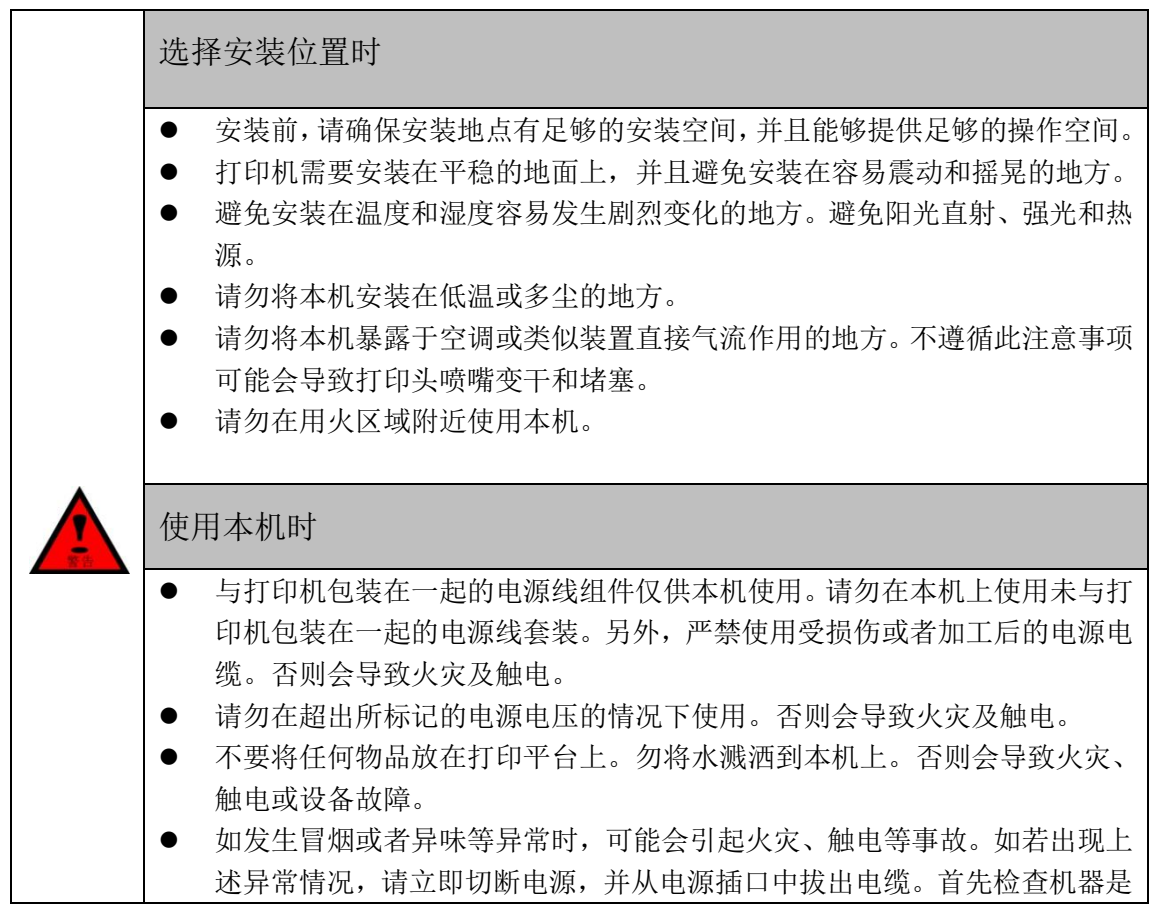

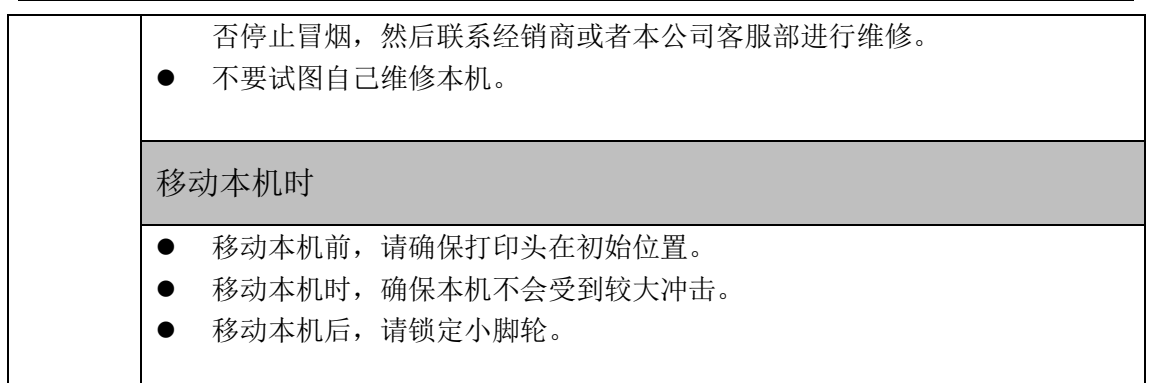

### <span id="page-5-0"></span>警告标签

本机关键部位粘贴有警告提示标签,用于确保安全正确地使用产品,防止危害到客户和 其他人以及发生财产损失。

在使用本机前,请务必充分理解这些标签的内容。

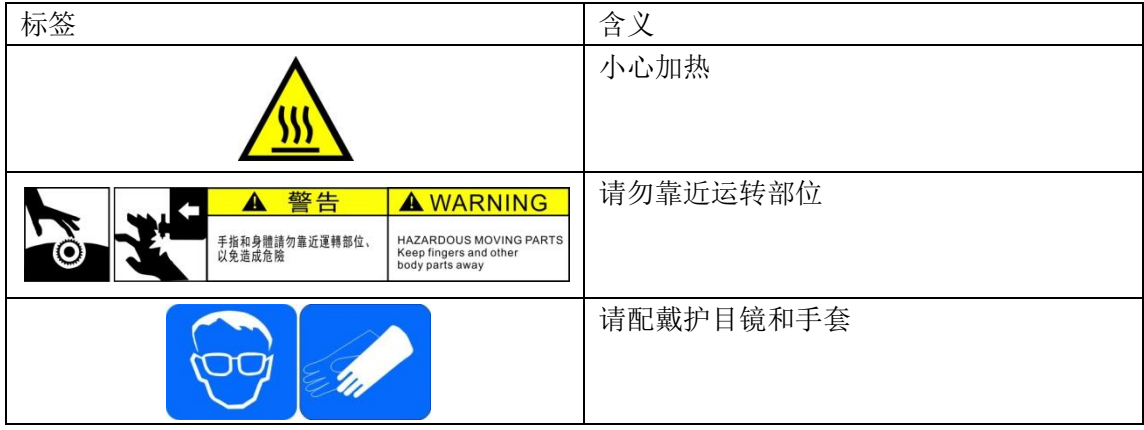

# 安装指南

### <span id="page-6-1"></span><span id="page-6-0"></span>主机规格

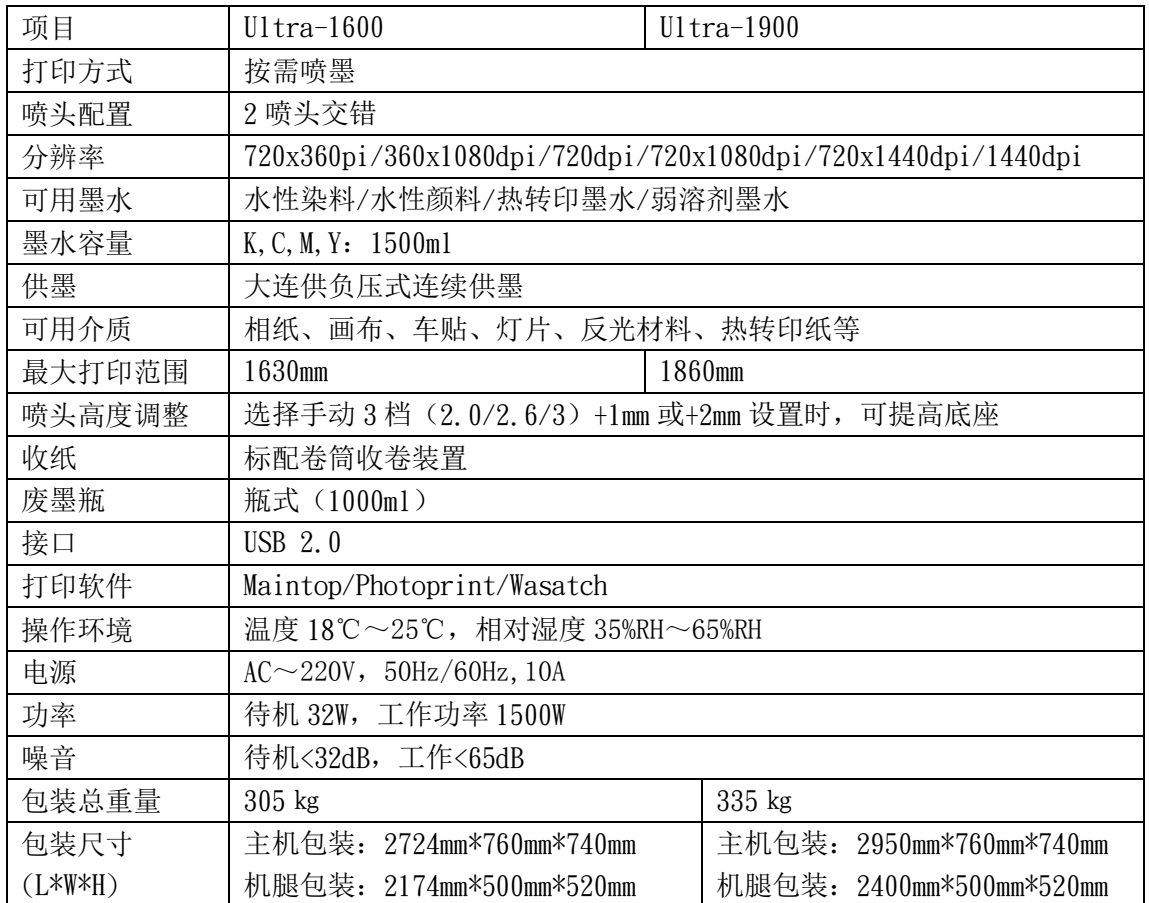

### <span id="page-6-2"></span>机器的安装地点

装配作业前,请确保安装地点能够为机器的安装和操作提供足够的空间。

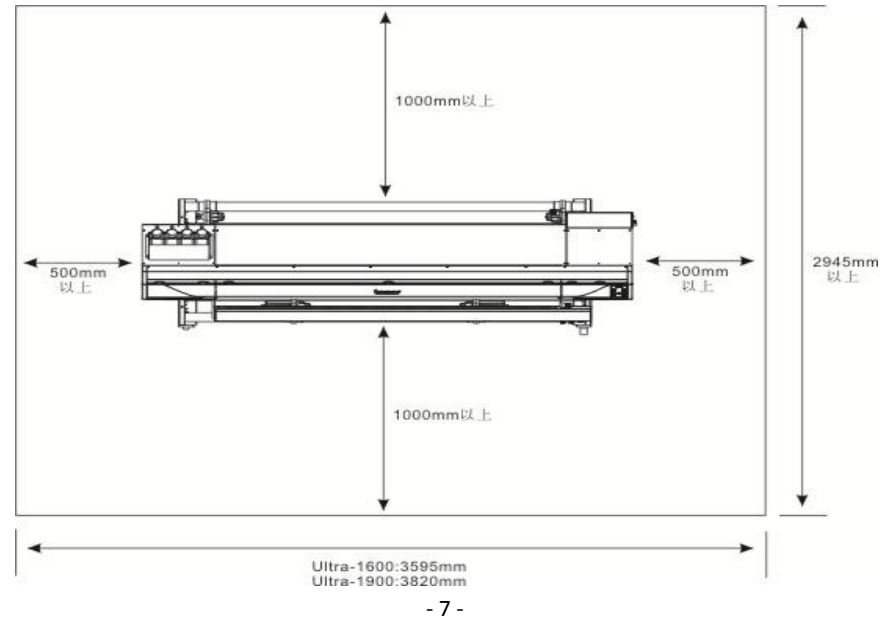

### <span id="page-7-0"></span>安装步骤

### <span id="page-7-1"></span>打开并组装支架

### 1. 检查内容

打开支架包装木箱,请根据机器所附《Ultra 双五代头机器装箱清单》,确保包含有各项 目且没有损坏。

| 序号              |                | 名称          | 数量             | 单位 | 规格                     |
|-----------------|----------------|-------------|----------------|----|------------------------|
| $\mathbf{1}$    |                | 横腿组件        | $\overline{2}$ | 套  | 含两个万向轮                 |
| $\sqrt{2}$      |                | 立腿          | $\overline{2}$ | 件  | 黑色 660*185*77mm        |
| 3               |                | 内衬垫片 A      | 8              | 件  | 黑色 2*635*19.5mm        |
| $\overline{4}$  |                | 立腿内衬垫片      | $\overline{2}$ | 件  | 黑色 290*16.4*3mm        |
| 5               |                | 横梁          | $\mathbf{1}$   | 件  | 黑色                     |
| $6\phantom{.0}$ |                | 上横梁         | $\mathbf{1}$   | 件  | 黑色                     |
| $\overline{7}$  |                | 支腿托板        | $\overline{2}$ | 件  | 黑色, 3mm                |
| 8               |                | 放纸支撑件       | $\overline{2}$ | 件  | 黑色,<br>2 <sub>mm</sub> |
| $9\phantom{.0}$ |                | 收放固定架组件     | $\overline{4}$ | 套  |                        |
| 10              |                | 收放纸杆圆管      | $\overline{4}$ | 件  | 不锈钢, φ50               |
| 11              |                | 动力收纸组件      | 1              | 套  |                        |
| 12              |                | 放纸组件        | $\mathbf{1}$   | 套  |                        |
| 13              |                | 圆管压板放纸      | $\overline{4}$ | 件  |                        |
| 14              |                | 外置加热左支架     | $\mathbf{1}$   | 个  |                        |
| 15              |                | 外置加热右支架     | $\mathbf{1}$   | 个  |                        |
| 16              |                | 外置加热器(含信号线) | $\mathbf{1}$   | 套  |                        |
| 17              |                | 废墨瓶座        | 1              | 件  | 黑色, 1mm                |
| 18              |                | 废墨管组件       | $\mathbf{1}$   | 套  |                        |
|                 | 1              | 墨管线卡        | 1              | 个  | 黑色                     |
|                 | $\overline{2}$ | 墨管固定件       | $\mathbf{1}$   | 个  | 黑色                     |
|                 | 3              | 废墨软管接头      | $\mathbf{1}$   | 个  | 黄铜, M16*32mm           |
|                 | $\overline{4}$ | 软管接头螺母      | 1              | 个  | 黄铜, M16*20mm           |
|                 | 5              | 硅胶管         | 1              | 根  |                        |
| 19              |                | 大连供支架       | $\overline{2}$ | 件  | 黑色, 2mm                |
| 20              |                | 大墨支撑板       | 1              | 件  | 黑色, 1mm                |
| 21              |                | 大墨瓶固定架      | 1              | 件  | 黑色, 1mm                |
| $22\,$          |                | 大墨瓶         | $\overline{4}$ | 个  | 单管壶嘴                   |
| 23              |                | 墨盒          | $\overline{4}$ | 个  | 浮子墨盒                   |
| 24              |                | 废墨瓶         | 1              | 个  | 1000ml 容量              |
| 25              |                | 5代头负压墨囊组件   | 1              | 包  |                        |
|                 | $\mathbf{1}$   | 5代头负压墨囊     | 18             | 个  |                        |
|                 | $\overline{2}$ | 墨囊锁紧头       | 18             | 个  |                        |
|                 | 3              | 墨管 0型圈      | 18             | 个  |                        |

Ultra 1600/1900 装箱清单

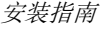

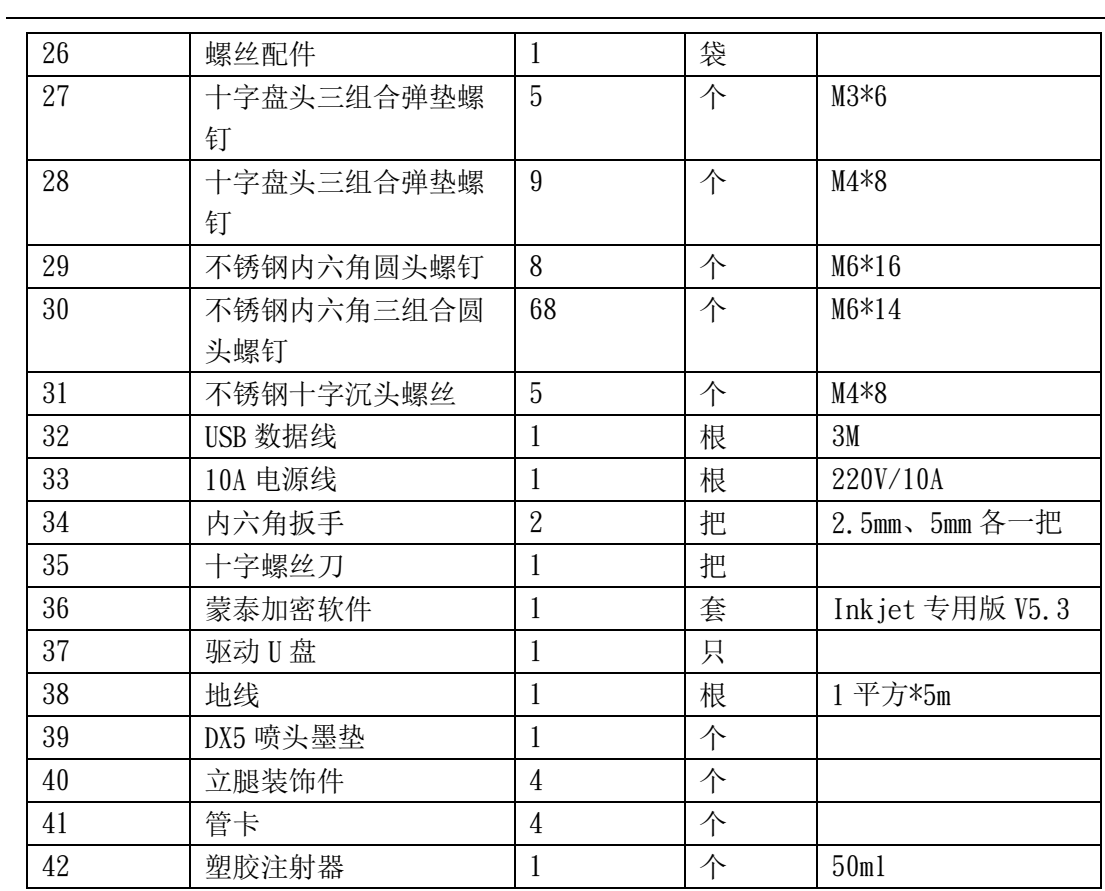

2. 组装脚支架

2.1 固定横腿组件与立腿。

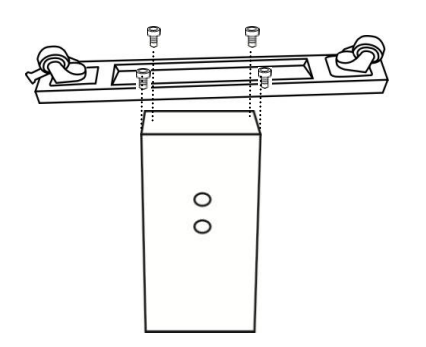

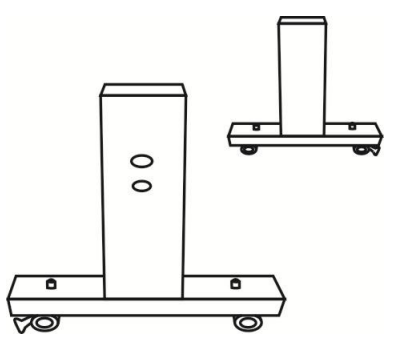

2.2 将立腿内衬垫片固定在横梁两端,再将横梁与立腿固定。

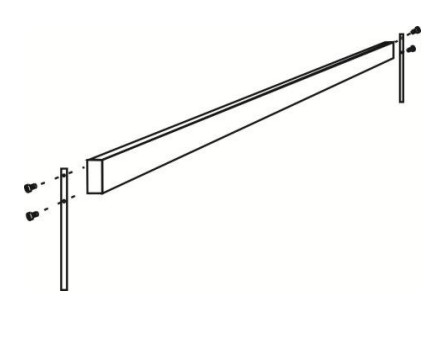

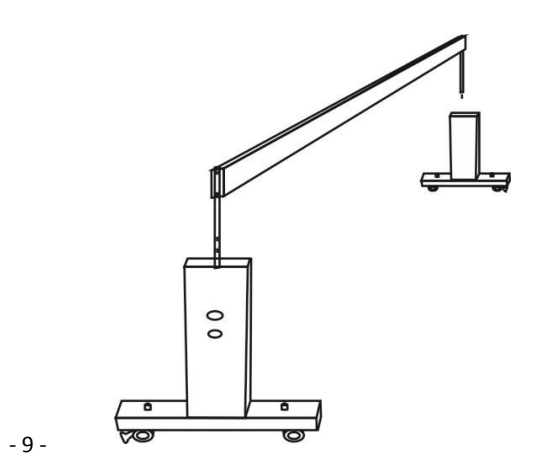

2.3 插入内衬垫片后,固定上横梁。

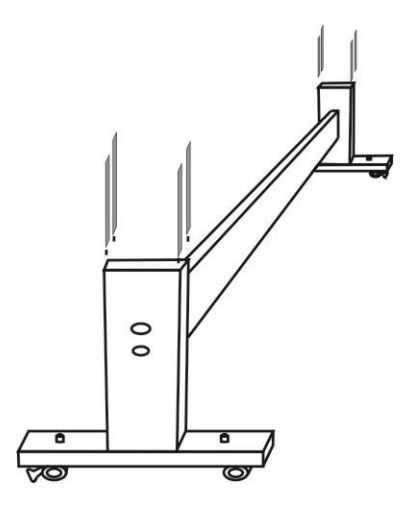

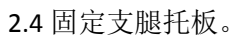

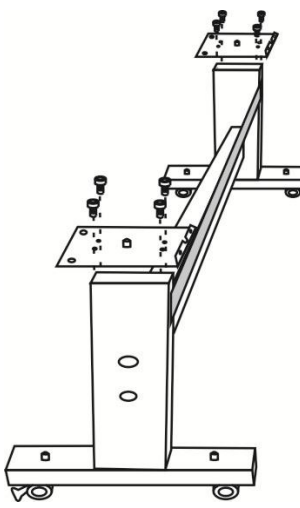

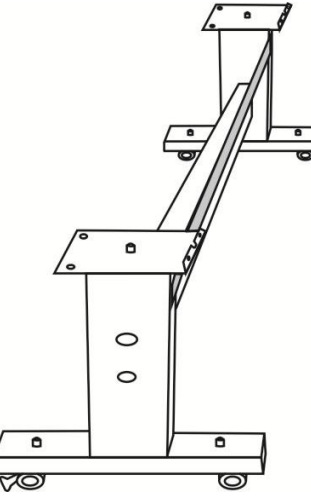

 $\circ$ 

Õ

ក ಸರ

3. 组装收、放纸器组件 3.1 将放纸支撑架固定在立腿上后, 放好左右放纸固定架。

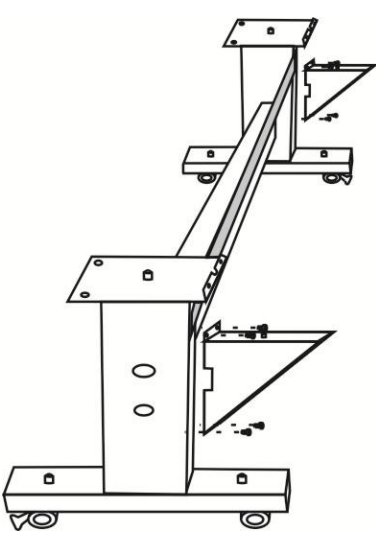

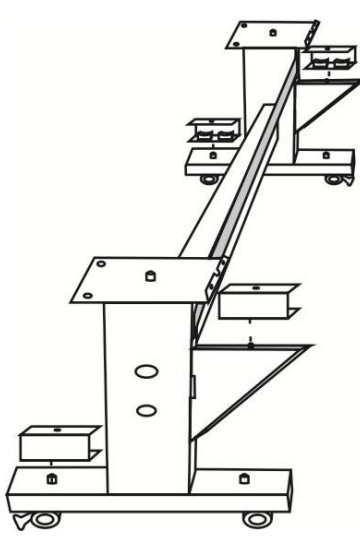

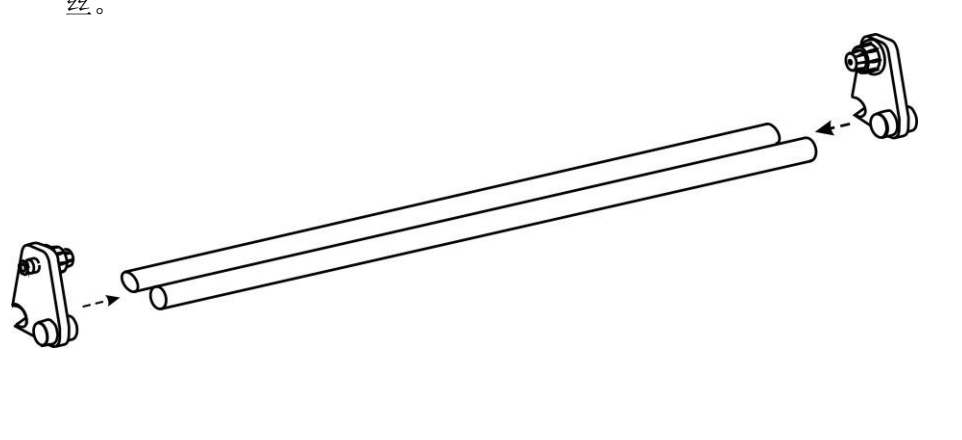

3.2 将收、放纸器插入圆管后放在放纸固定架上,调整位置好位置后,拧紧固定螺 丝。

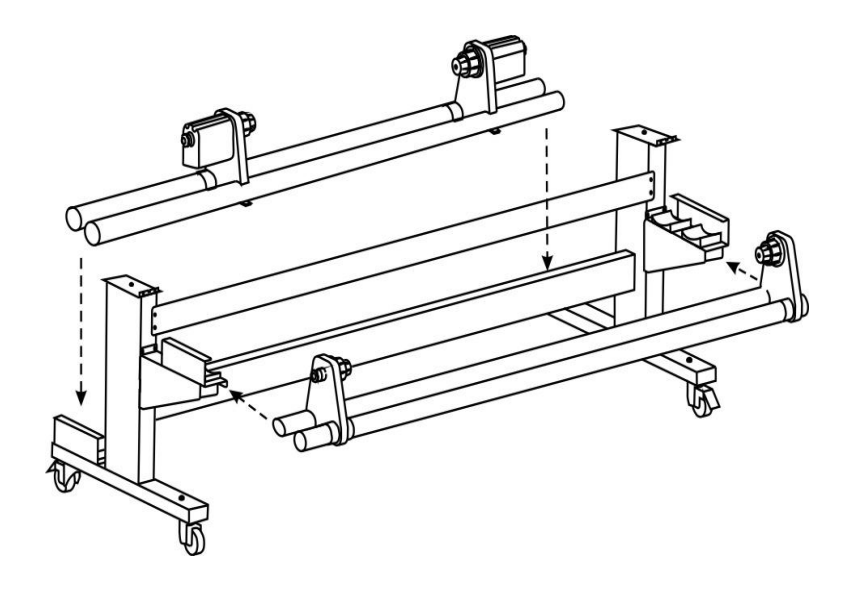

3.3 在收放纸装置两端放上圆管压板并拧紧固定螺丝。

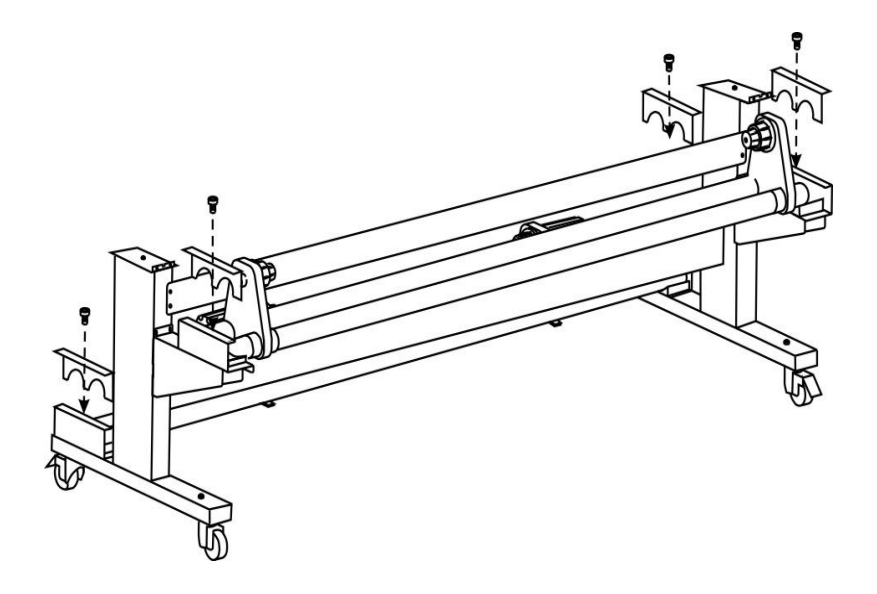

4. 锁好好刹车轮。

### <span id="page-11-0"></span>安装主机

1. 打开主机包装木箱,检查主机是否有损伤。

2. 取出抬杆并插入主机。4 人配合抬起主机,将主机部分放在支架上,并拧紧固定螺 丝。

3. 安装大墨瓶固定座、废墨瓶座以及废墨瓶管卡。

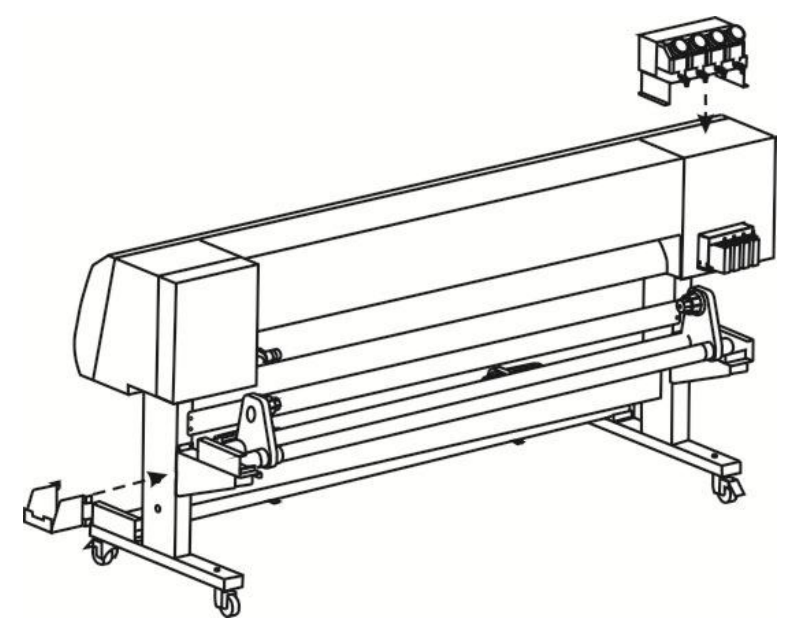

4. 安装外置烘干风扇组件,并将信号线连接。

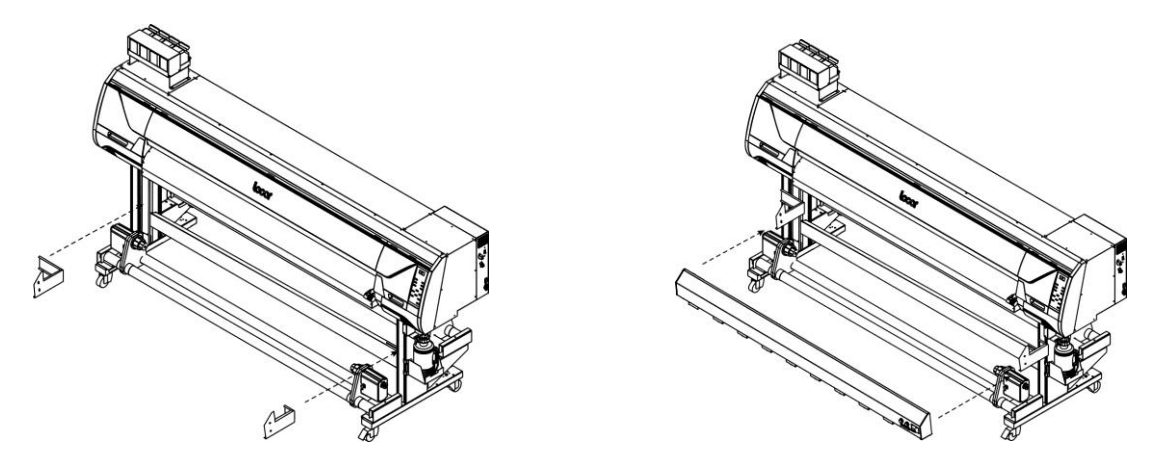

5. 去除墨车锁。

### <span id="page-11-1"></span>安装喷头及上墨调试

1. 去除墨车盖,按照主机前盖所贴标签提示正确安装喷头,并调整喷头高度。☞[调节](#page-20-4) [喷头高度](#page-20-4)

- 2. 接通电源线,开机。
- 3. 加入墨水。进入菜单列表,切换到喷头清洗,选择填充,进行上墨。
- 4. 打印喷嘴检查图,确保喷嘴状态完整。☞[喷嘴测试](#page-21-5)
- 5. 校准喷头初始状态。

# 介绍

### <span id="page-12-1"></span><span id="page-12-0"></span>本机说明

在此介绍本机的的主要特点,理解这些功能以及本书提供的操作说明将帮助您正确使用 本机。

#### 爱普生微压电喷头实现高画质和高速度打印

采用爱普生微压电第五代双喷头,1 个喷头包括 1440 个喷嘴(180 喷嘴 x 8 排)。配合 最新的色彩控制技术,可实现高品质的打印效果。

#### 大容量墨盒供墨(四色模式)

标配大容量墨瓶,配合浮子墨盒,可确保机器长时间稳定打印输出。

#### 可使用水性颜料/染料墨水和升华转印墨水以及弱溶剂墨水

水性染料墨水具有优越的色彩还原性和色彩度,适合户内写真,影像输出。 水性颜料墨水具有优越的耐光性和耐候性,适合照片输出以及户外标志牌打印等。 如果想把打印的图案转移到其他介质上,请配合使用升华转印墨水。 当画面需要户外展示或环境较恶劣时,推荐使用弱溶剂墨水。

#### 配备智能加热器

配备有预先加热器、打印加热器和印后加热器共 3 处加热器,且可独立设置温度。通过 智能控制温度,实现画面的高质输出,且便于输出后的处理。

#### 自动简单维护

连续打印过程中,可实现自动清洗功能。同时具备防堵闪喷及自动保湿功能,防止喷头 发生堵塞。

#### 方便快捷按键

使用面板快捷按键,可快速执行常用的一些内部功能,如羽化,清洗,步进微调等。

#### 可确认打印信息

在打印过程中,液晶屏上会显示打印的进度,以及打印的模式等信息,方便您确认各项 打印条件。

#### 喷头高度可调

通过调节杆控制喷头高低档位切换, 实现 2-3mm 高度调节。

#### 高速连接

采用"USB 2.0"接口,实现了打印数据的高速稳定接收。

#### 防刮纸功能保护喷头

小车两侧安装有防撞开关,纸张翘起时会自动暂停,可保护喷头。

### <span id="page-13-0"></span>组件和功能

<span id="page-13-1"></span>正面

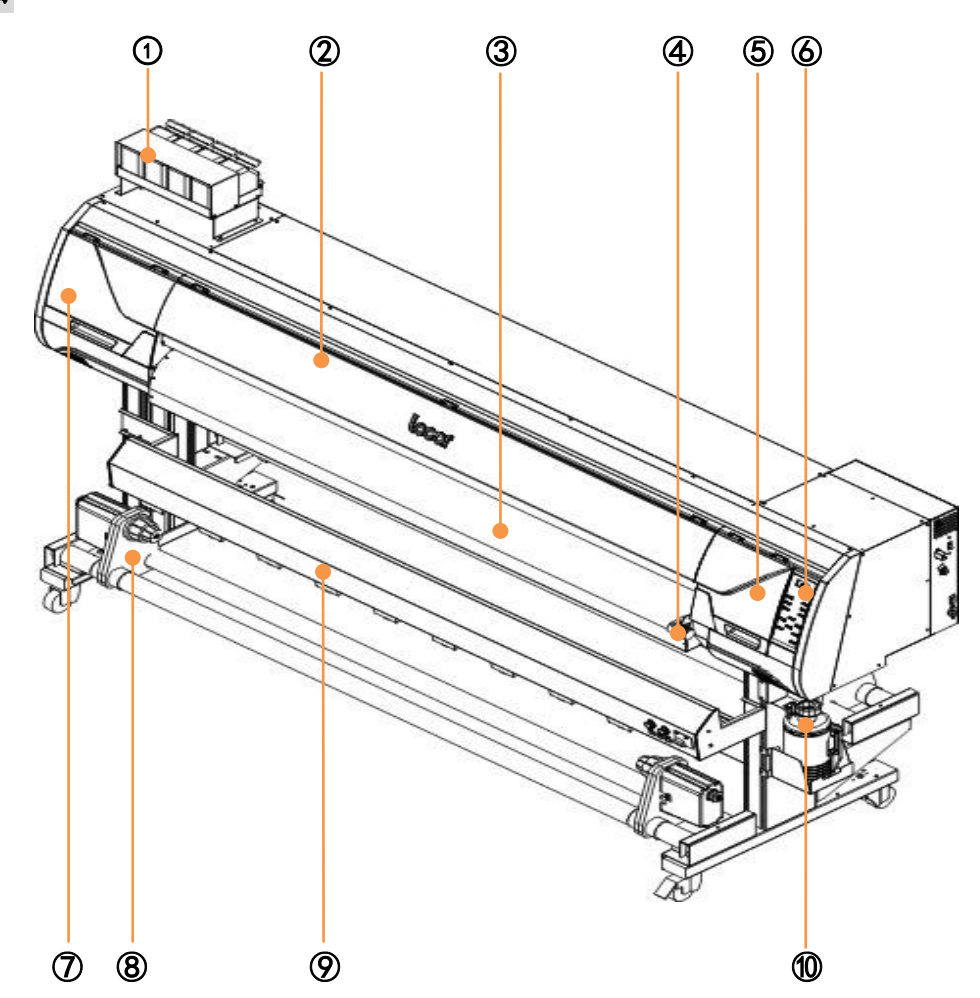

① 墨瓶

装有各种颜色的墨水

② 前盖

在安装介质、处理介质堵塞以及墨栈维 护时打开。其他状态下,即使电源开关是关 闭的,也请保持所有机盖处于关闭状态。

③ 前转角

介质沿着前转角输出。开启加热时,小 心高温烫伤。

④ 压杆手柄

通过抬压压杆手柄的上下,控制介质的 固定或释放。

⑤ 侧盖板(右)

在维护墨栈时打开,小车归位后处于盖 板保护下。

⑥ 操作面板

该面板上有操作机器所需的按键 以及显示设定项目等的液晶显示屏。

⑦ 侧盖板(左)

在维护喷头及喷头周边时打开,其 他时间关闭。

⑧ 卷纸装置

卷起已打印完成的介质。

⑨ 外置烘干风扇组件

用于打印输出的快速干燥,防止介 质收卷时图案粘脏。

⑩ 废墨瓶

收集废墨的装置,注意要定期清空。

<span id="page-14-0"></span>背面

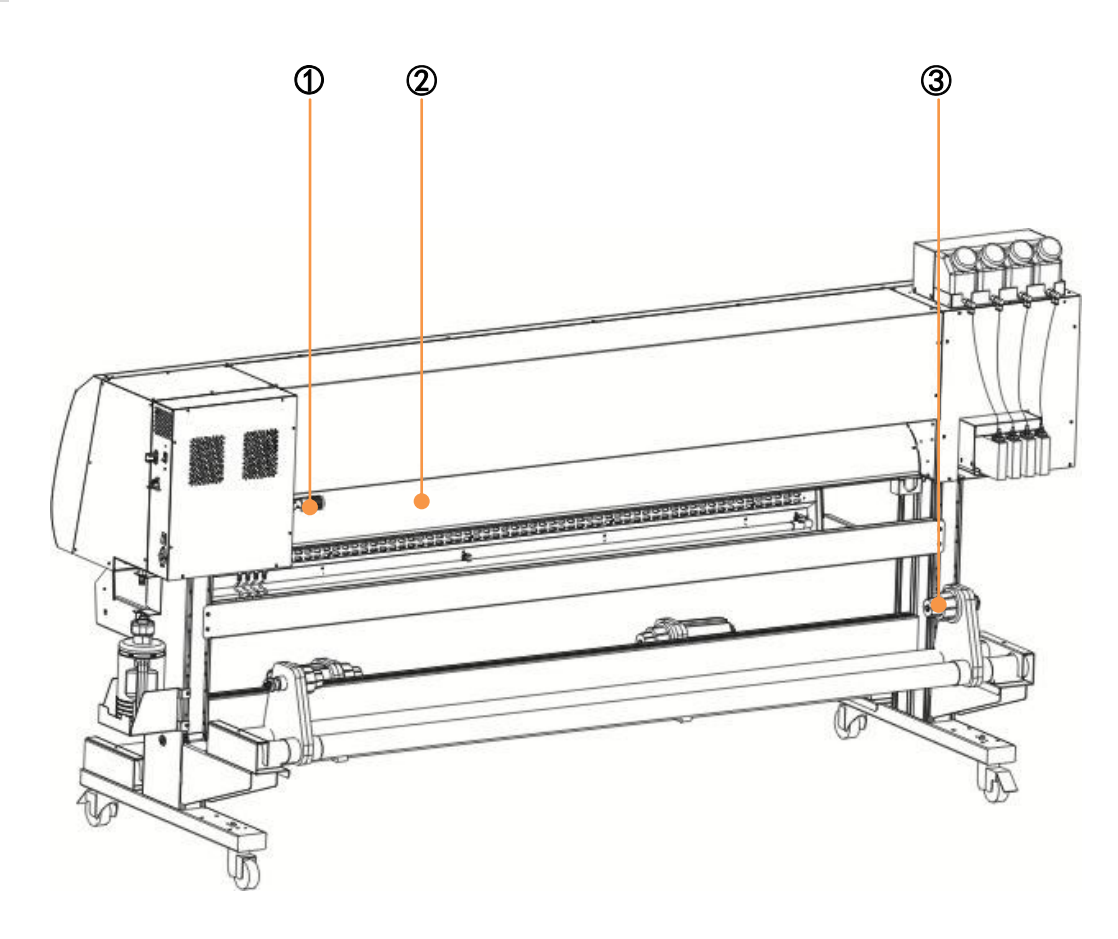

① 压杆手柄(后)

与机器正面的压杆连锁。

② 后转角

打印纸沿着此转角进入打印平台,可对介质进入预先加热。

③ 卷筒支架

通过把介质插入打印机中心右端和左端,来固定该介质。

### 压纸轮和送纸轴

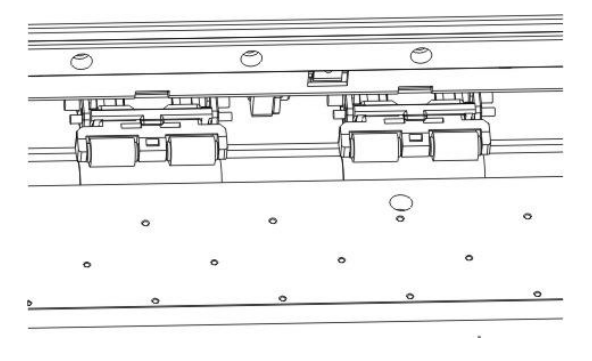

压纸轮和送纸轴是压紧输送介质的装置。当不使用机器时,请保持压纸轮处于悬吊状态。 压纸轮长时间处于压紧状态,会产生变形,无法牢固的固定介质。

本机的压纸轮设计为单独可抬压,可有效解决走纸过程中拱纸的现象,方便使用。

墨车

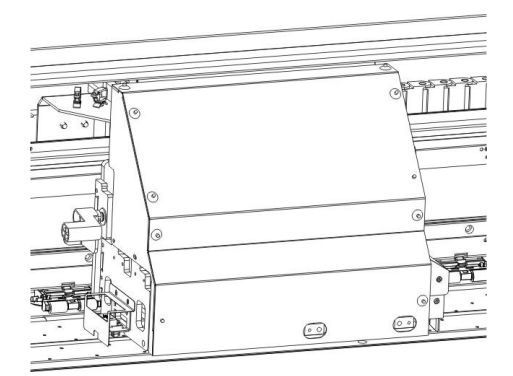

墨车是移动打印画面的装置,配备有喷头、测纸器、防撞开关等组件。另外,为适应不 同厚度的介质,本机的墨车还配有喷头高度调节杆。

墨栈

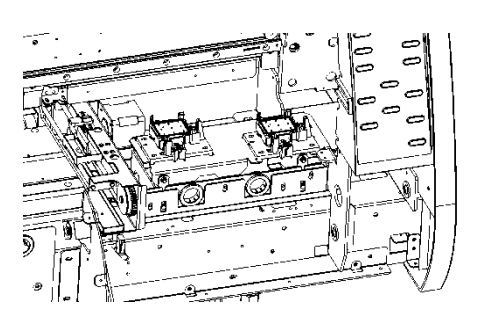

墨栈是对墨车进行归位封头和清洗维护的装置,防止喷嘴干燥堵塞。而吸墨垫和刮片是 墨栈的关键组成部分。

吸墨垫主要用来封合保湿喷头,防止喷嘴干燥堵塞;当喷嘴发生堵塞时,吸墨垫配合墨 泵和刮片对喷头进行清洗维护。刮片用来对喷头进行刮嘴,去除喷头表面墨滴或其他物质。 由于墨栈是喷头的关键维护装置,所以平时需要注意对墨栈的维护。☞[墨栈部分的维护](#page-38-4)

<span id="page-15-0"></span>连接电源线、数据线

将本机配送的电源线插入机器电源插口后,电源插头插入机器附近 的接地插座上。

本机采用 USB2.0 高速数据线传输数据,请确保您的个人电脑有可 用且稳定的接口。否则,可能会导致打印时墨车在两端有停顿。

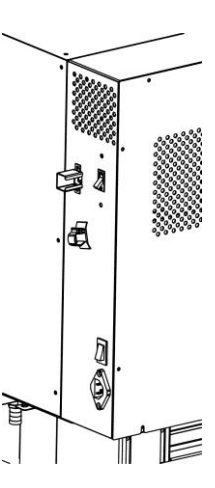

<span id="page-16-0"></span>操作面板

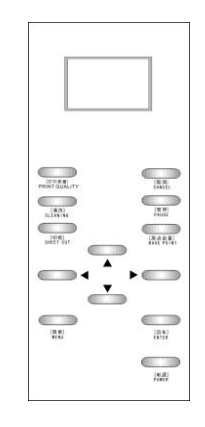

### 显示屏

显示打印机的状态、菜单和错误信息等。

#### 打印质量键

快键设置羽化类型及羽化强度。

#### 清洗

执行快捷清洗。

#### 切纸

### 方向键(上)

- 就绪状态下可控制介质的后退。
- 打印过程中可微调实时步进。

#### 方向键(左)

待机状态下控制小车的左移,菜单模式下按下此键可返回上一级结构。

### 菜单键

使用此键显示功能设置菜单。

- 当在就绪状态下按下此键,进入菜单模式。
- 如果在打印时按下此键,进入打印机状态菜单。

#### 取消键

- 取消上一个输入值,或返回设置菜单,进入上一级结构。
- 如果在打印时按下此键,会删除已收到的打印数据,返回到就绪模式。

#### 暂停键

打印过程中按下此键,打印暂停,再次按下会继续打印。

### 原点设定键

配合左右方向键使用,用来设定打印原点。

### 方向键(右)

就绪状态下控制小车右移,菜单模式下按下此键可进入下一级结构。

### 方向键(下)

- 待机状态下控制介质的前进。
- 打印过程按下此键可微调实时步进。

#### 确定键

把上一个输入值记录为设定值,或进入直接下级菜单。

#### 电源键

### <span id="page-17-0"></span>屏幕显示

本机主要包含 2 种模式,下面对各模式予以描述。

### 菜单模式

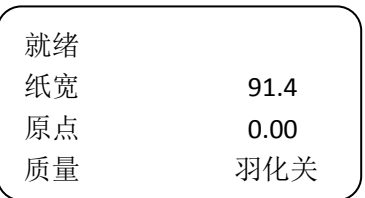

菜单模式是打印机待机状态下的一种模式。显示屏主要显示机器状态、纸张宽度和打印 原点,以及预设的羽化类型和强度。该模式下,允许操作者进行各项菜单设置。

#### 打印模式

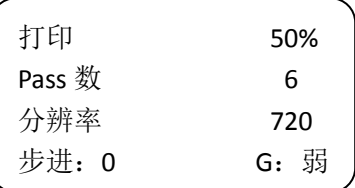

打印模式是机器打印作业下的一种模式。显示屏主要显示机器状态、作业打印进度、打 印精度和 pass 数,以及实时步进和羽化状态。该模式下,只允许操作者进行暂停、清洗、 更改加热温度以及取消作业等操作。

### <span id="page-17-1"></span>使用墨水

机器采用大连供负压式供墨,标配四个大容量墨瓶,搭配液位可调浮子墨盒,方便长时 间打印。

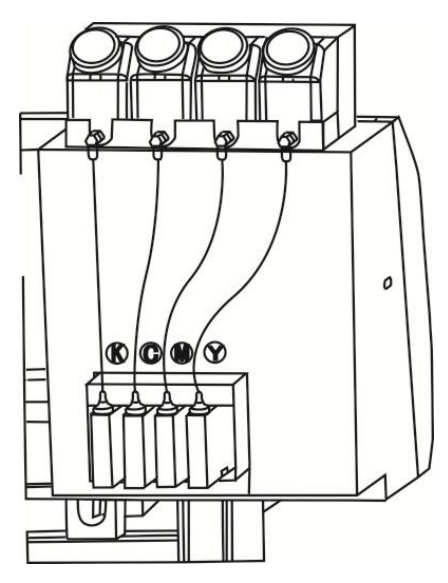

### <span id="page-17-2"></span>墨水处理注意事项

- 将墨水保存在儿童够不到的地方,防止儿童误食。
- 如果墨水沾到皮肤上,请用肥皂和水彻底清洗。如果墨水不慎进入眼睛,请立即用大量 清水冲洗。
- 为保证打印效果,打开墨瓶后,请确保三个月内彻底用完墨瓶内墨水。
- 请将墨水储存在阴凉黑暗的地方。
- 长时间存放在低温下的墨水在使用前让其在室温下放置至少 4 个小时。

### <span id="page-18-0"></span>关于介质

下面对可使用的介质尺寸及其处理方法予以说明。

### <span id="page-18-1"></span>支持的介质

卷纸

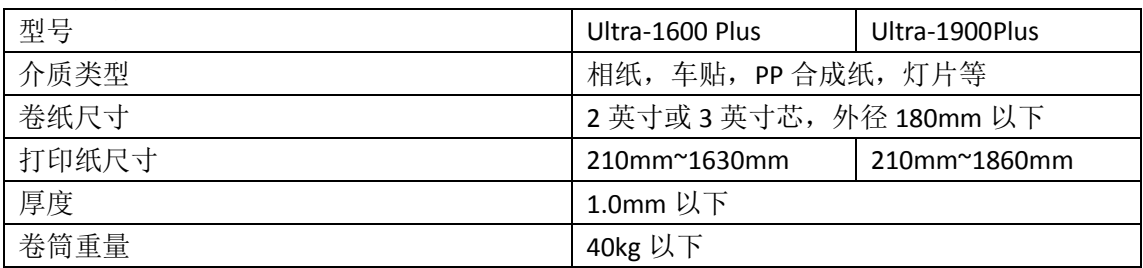

### <span id="page-18-2"></span>处理打印纸注释说明

使用和存放介质时,注意以下要点。

- 请在常规室内条件下使用介质,室温: 15℃~25℃,湿度: 40%~60%。
- 拆开介质包装后,不要立即使用。介质可能会受到室温和湿度的影响产生膨胀和收 缩。请确保介质在将使用的环境中保持 30 分钟或更长时间。
- 在装入介质时,请裁切掉不平整或卷曲的部分。保持介质正确装入,避免造成走纸 歪斜,产生不平而刮伤打印头。
- 请根据介质种类及特性,设定预先加热器及打印加热器的温度。
- 要保持高质量打印输出,请不要用手触碰、摩擦或划伤介质表面。在将打印输出卷 曲前,请确保打印输出完全变干。
- 打印完成后,请将打印纸放置在原始包装袋中进行保存。避免放置位置受到阳光直 射、过热或潮湿。

 $\Box$ 

通常,打印输出会随着时间推移发生颜色变化,这是因为光照及空气中各因素的影响。 使用正确的储存方式,可让颜色变化程度降至最低。

# 基本操作

### <span id="page-19-1"></span><span id="page-19-0"></span>操作流程

# $\begin{bmatrix} \phantom{-} \end{bmatrix}$ [打开/关闭电源](#page-20-0)

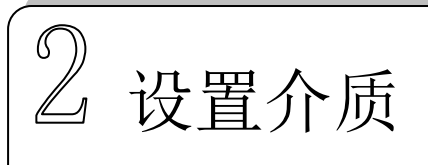

 $\mathbb{S}$ [准备加热](#page-21-3)

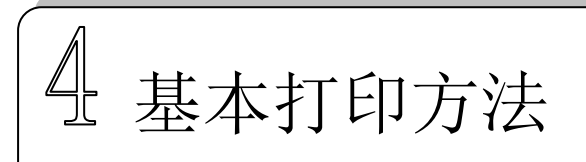

### <span id="page-20-0"></span>打开/关闭电源

本机配备有漏电保护开关和主电源开关。

- 漏电保护开关可对漏电流进行检测和判断,对内部板卡进行安全保护。请保持漏电保 护开关处于常开状态。
- 主电源开关,通常使用此开关,打开/关闭电源。

### <span id="page-20-1"></span>打开电源

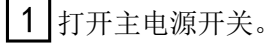

2 机器启动,开机自检一切正常后机器进入就绪模式。

□<sup>3</sup> 打开连接至计算机的电源。

### <span id="page-20-2"></span>关闭电源

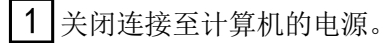

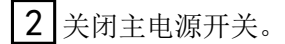

 $\varnothing$ 

关闭主电源开关时,请务必确认墨车回到墨栈并封头。否则,喷嘴会干燥堵塞。

### <span id="page-20-3"></span>设置介质

### <span id="page-20-4"></span>调节喷头高度

根据要使用的介质厚度,以及纸张打印后的翘起程度,需要合理地调整喷头高度。本机 可实现 2-3mm 的高度调节。

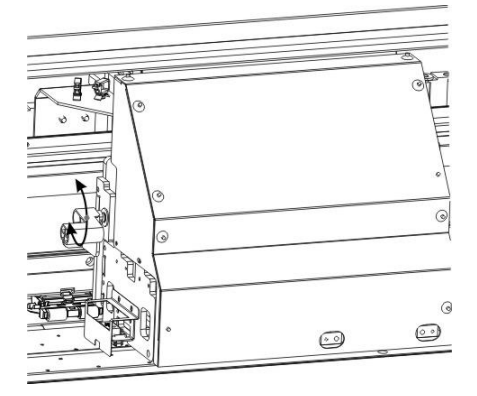

- 将小车移到打印平台上。
- 根据要使用的介质厚度,松开固定螺丝,调节调节杆档位。
- 调节后拧紧固定螺丝,移回小车。

<span id="page-21-0"></span>装入和取出卷纸

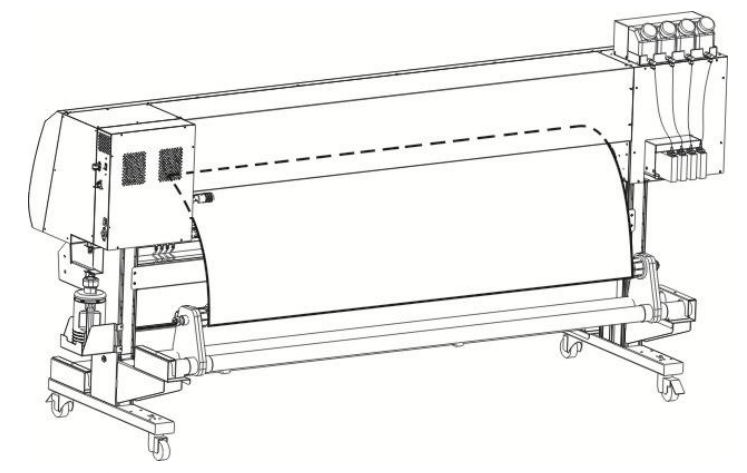

- 抬起压纸杆手柄。
- 将放纸器右侧固定螺钉松开,移开放纸器右支架。

 将卷纸纸筒向左完全插入放纸器左支架固定,放纸器右支架插入卷纸纸筒,拧紧固 定螺钉。

- 将卷纸穿过压纸轮,保持左右平整。
- 放下压纸杆手柄,压好两侧压纸片。

### <span id="page-21-1"></span>设置纸张类型

根据使用介质的不同,请切换纸张类型。

### <span id="page-21-2"></span>设定纸张宽度及打印原点

可根据图案输出尺寸和位置要求,更改打印起始位置。☞[原点和纸宽](#page-28-0)

### <span id="page-21-3"></span>准备加热

预热器是对打印前的介质进行预热,避免打印部分发生剧烈温度变化。 平台加热可以对加快墨滴固着,提高打印时的图案品质。 印后加热器是对打印后的画面进行烘干。 请根据介质厚薄以及画面墨水浓度合理开启加热器。☞[加热](#page-30-0)

### <span id="page-21-4"></span>基本打印方法

### <span id="page-21-5"></span>喷嘴测试

打印开始前检查喷嘴状态,如果喷嘴发生堵塞,需要进行喷头清洗。☞[喷嘴检查](#page-25-1)

#### <span id="page-21-6"></span>设置打印模式

羽化波形的选择可有效消除打印 pass 道,提高画面质量。☞[打印质量](#page-30-2)

### <span id="page-22-0"></span>开始打印

使用计算机发送打印数据。

### <span id="page-22-1"></span>打印暂停/删除

需要暂停打印时按下面板暂停键,此时可执行喷头清洗等操作。 需要删除数据时按下面板取消键,机器返回就绪状态。

### <span id="page-23-1"></span><span id="page-23-0"></span>菜单操作

您可以操作面板上的按键对打印机的各项功能进行设置操作。

### <span id="page-23-2"></span>菜单列表

菜单中可用的项目如下所述。

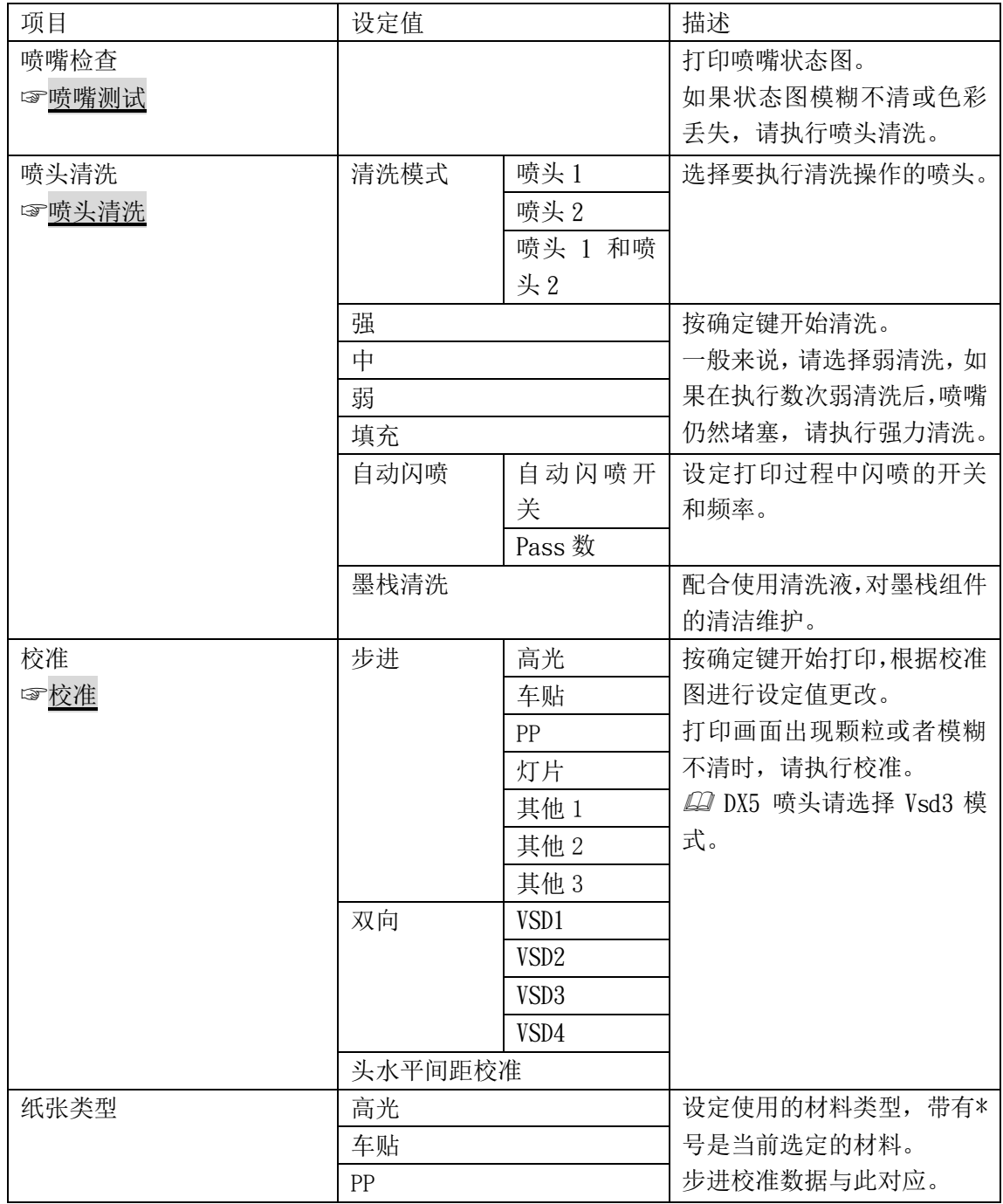

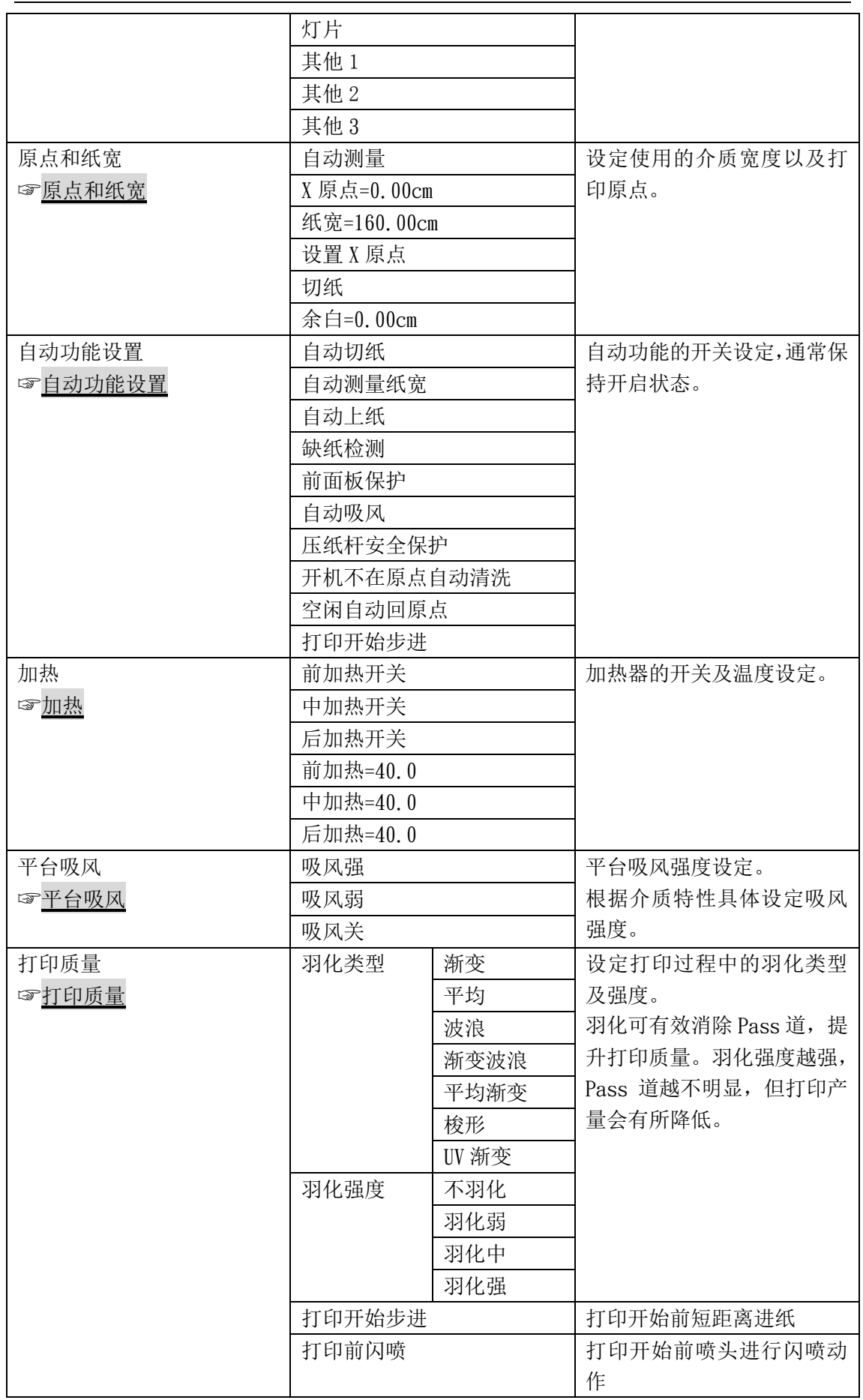

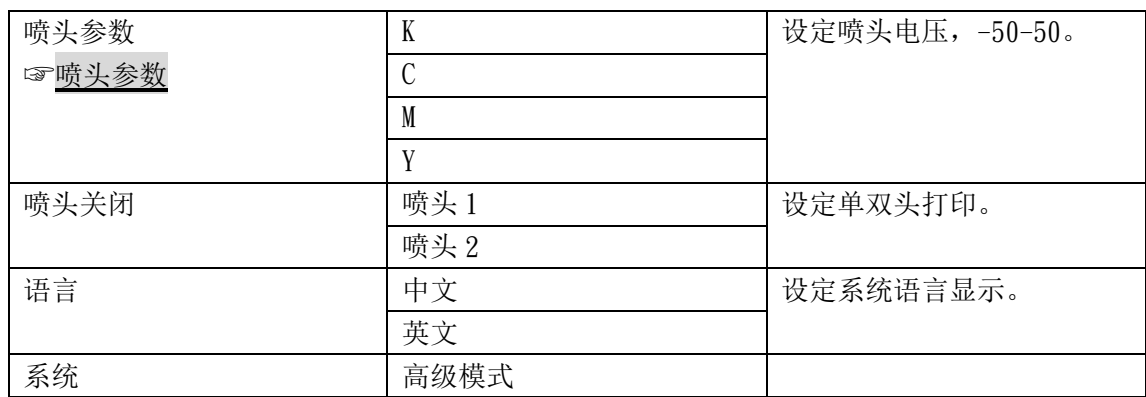

### <span id="page-25-0"></span>菜单描述

### <span id="page-25-1"></span>喷嘴检查

喷嘴状态直接影响出图效果。当喷嘴发生堵塞时,需要对喷头进行清洗维护。 请在打印喷嘴检查前确认

- 介质是否安装好,是否平整。
- 打印位置是否确定好。

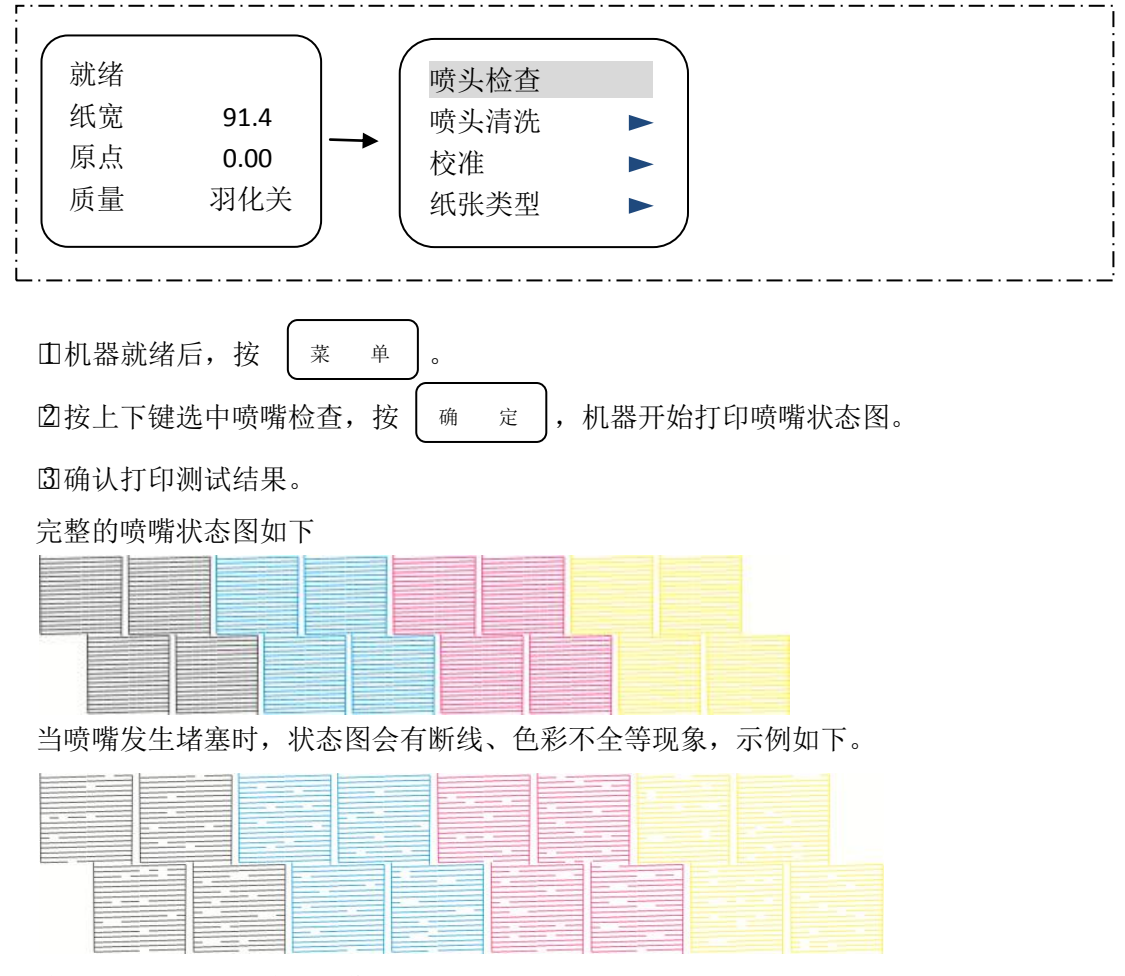

此时需要进行喷头清洗操作。

<span id="page-26-0"></span>喷头清洗

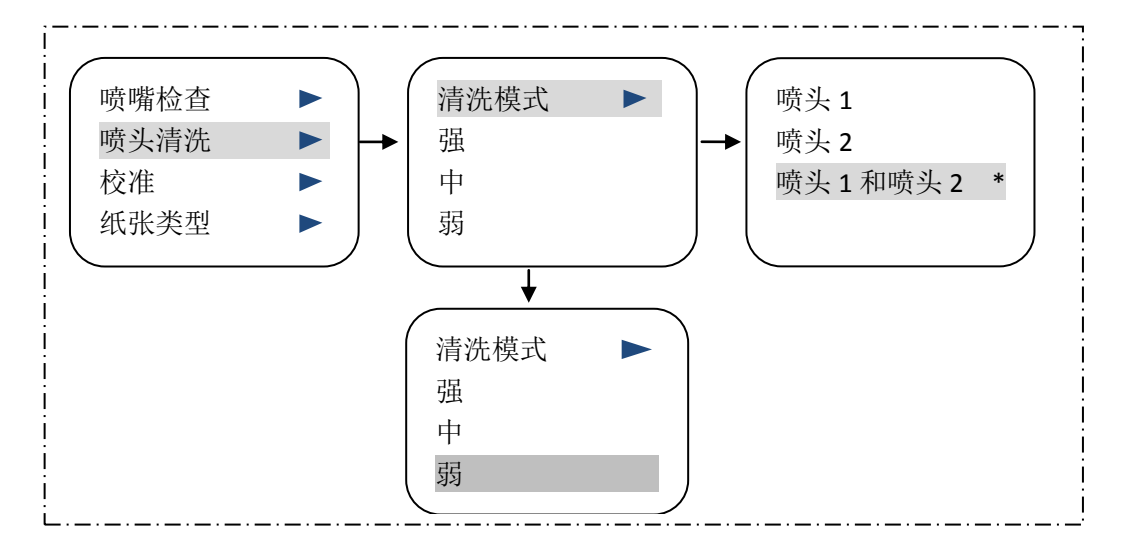

□1 喷头归位后,进入菜单列表。

□2 进入清洗模式列表中,选择要清洗的喷头。

□3 确定好喷头后,根据喷嘴状态选择清洗强度,机器开始执行清洗。

□4 打印喷嘴检查图,确认清洗效果。

### <span id="page-26-1"></span>校准

一般首次使用打印机或使用一段时间后打印质量出现下降时,需要执行此操作。

#### 步进

根据所使用的介质类型,对打印过程中介质的送料量进行补正校准。校准值不适当,打 印出的 pass 道会出现露白或重叠,导致画面不清晰。

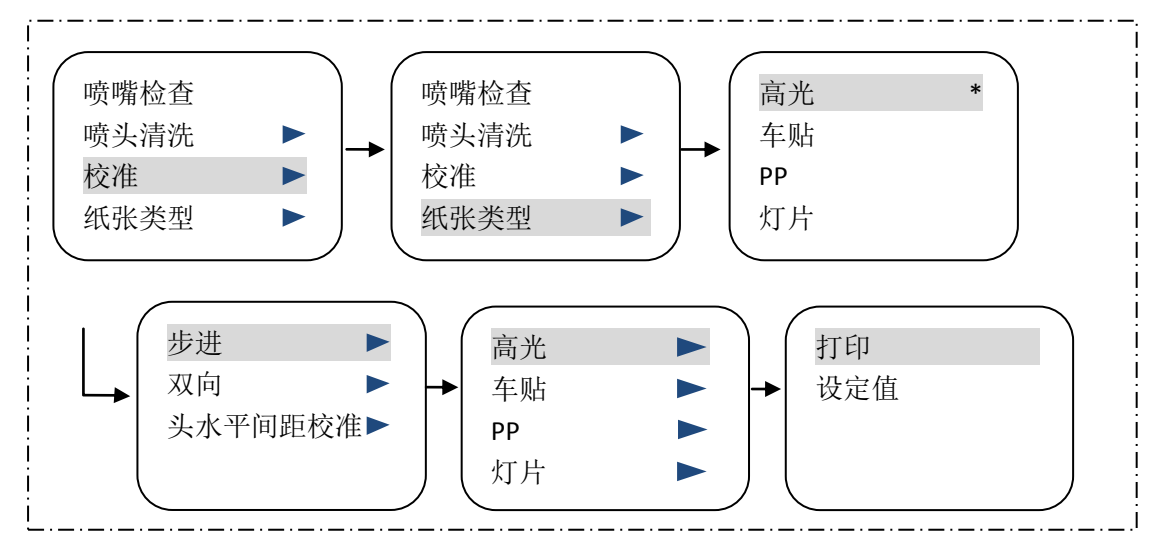

□1 安装介质。☞[装入和取出卷纸](#page-21-0)

□2 机器就绪后,进入菜单列表,按上下键切换到纸张类型。进入介质列表中选择要使用

的介质类型。

□3 返回到菜单列表,按上下键切换到校准项目,按确定键进入。在校准列表中选中步进。 先选择在使用的介质,再按确定开始打印。

□4 确认步进校准图,将校准值输入。

≡≡ 三手三手 三手三手  $\equiv$ == == ==  $-5$  $\overline{2}$ 3  $-4$  $-3$  $-2$  $-1$  $\Omega$  $\overline{1}$ 5 校准图显示-4 位置两段刻度线水平对齐。此时,在设定值基础上减去 4。 □5 再次打印步进校准图,验证结果,确保 0 位置两段刻度线水平对齐。 丰富 == ==  $\frac{1}{1}$  $-2$  $-1$ 0 2 3  $\overline{4}$ 5  $\mathbf{1}$ 

#### 双向

双向直接影响墨车左右位移打点套色准确度。当介质厚度、墨水种类或者喷头高度等打 印条件发生变化时,请进行双向校准。

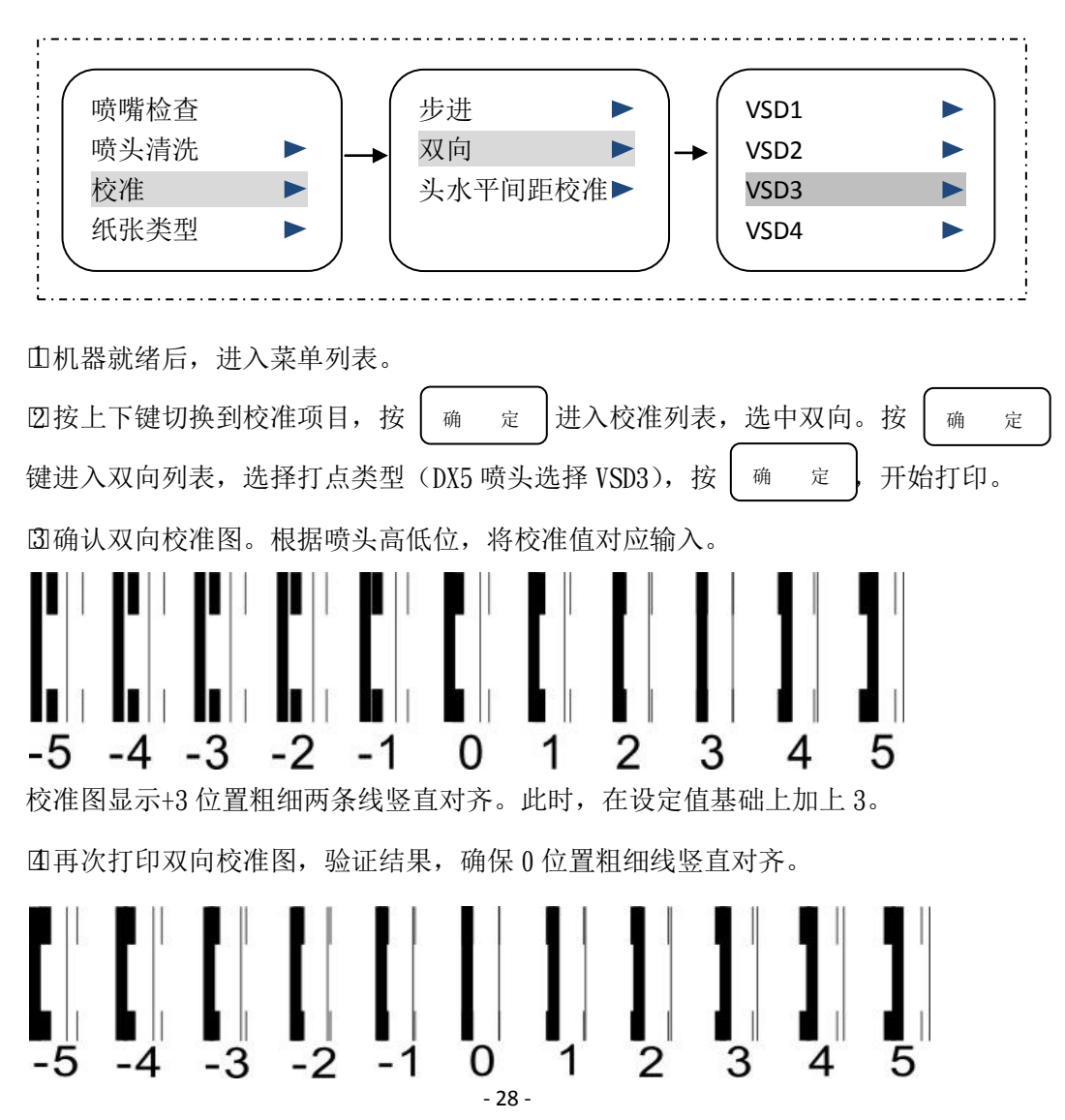

#### 头水平间距

头水平间距校准主要进行左右喷头水平方向上的套色,使两个喷头的墨点能够打印在同 一个位置上,提升打印质量。

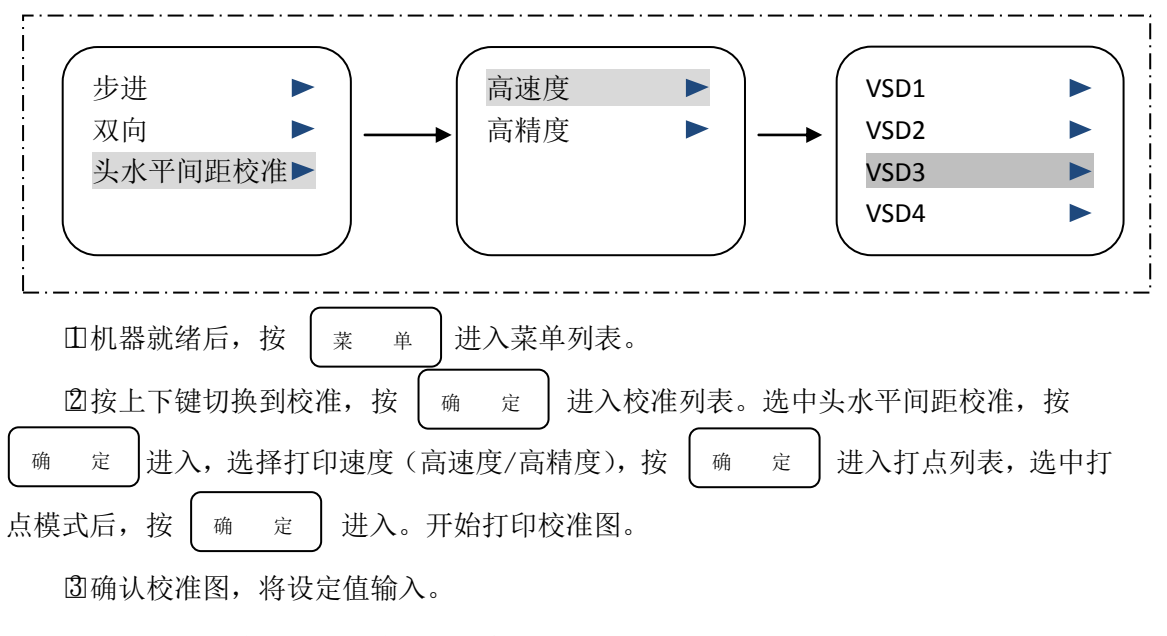

□4 再次打印,确认 0 基准线上下对齐。

### <span id="page-28-0"></span>原点和纸宽

原点和纸宽通常在打印数据前进行设定,支持快键设定和手动输入两种方式。

#### ● 快捷设定

□1 机器就绪后,按左方向键,墨车移出。

□2 按左右方向键,墨车会在 X 轴方向上移动,控制墨车停留在要设置的纸张打印起始位 置。

□3 按面板上的原点设定功能键,墨车归位,原点设定成功。

手动输入

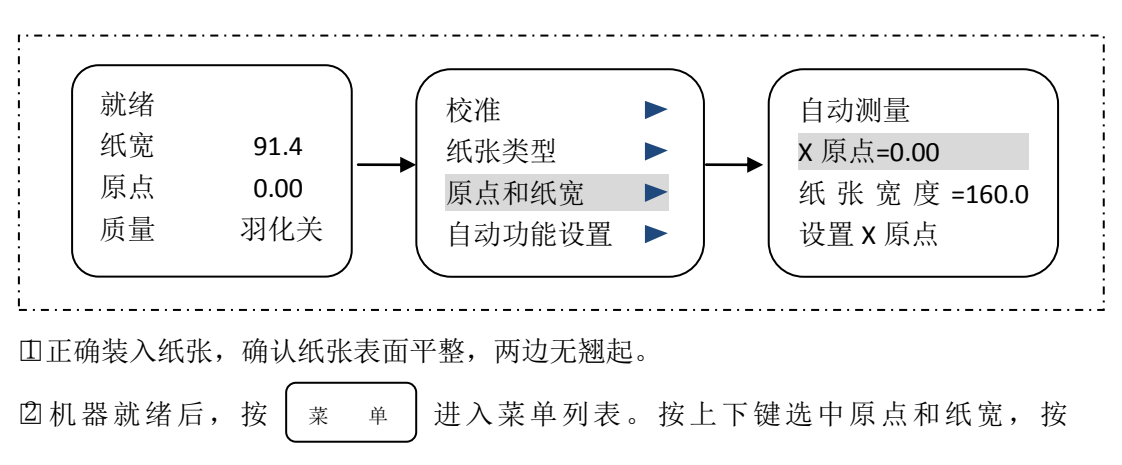

<span id="page-29-0"></span>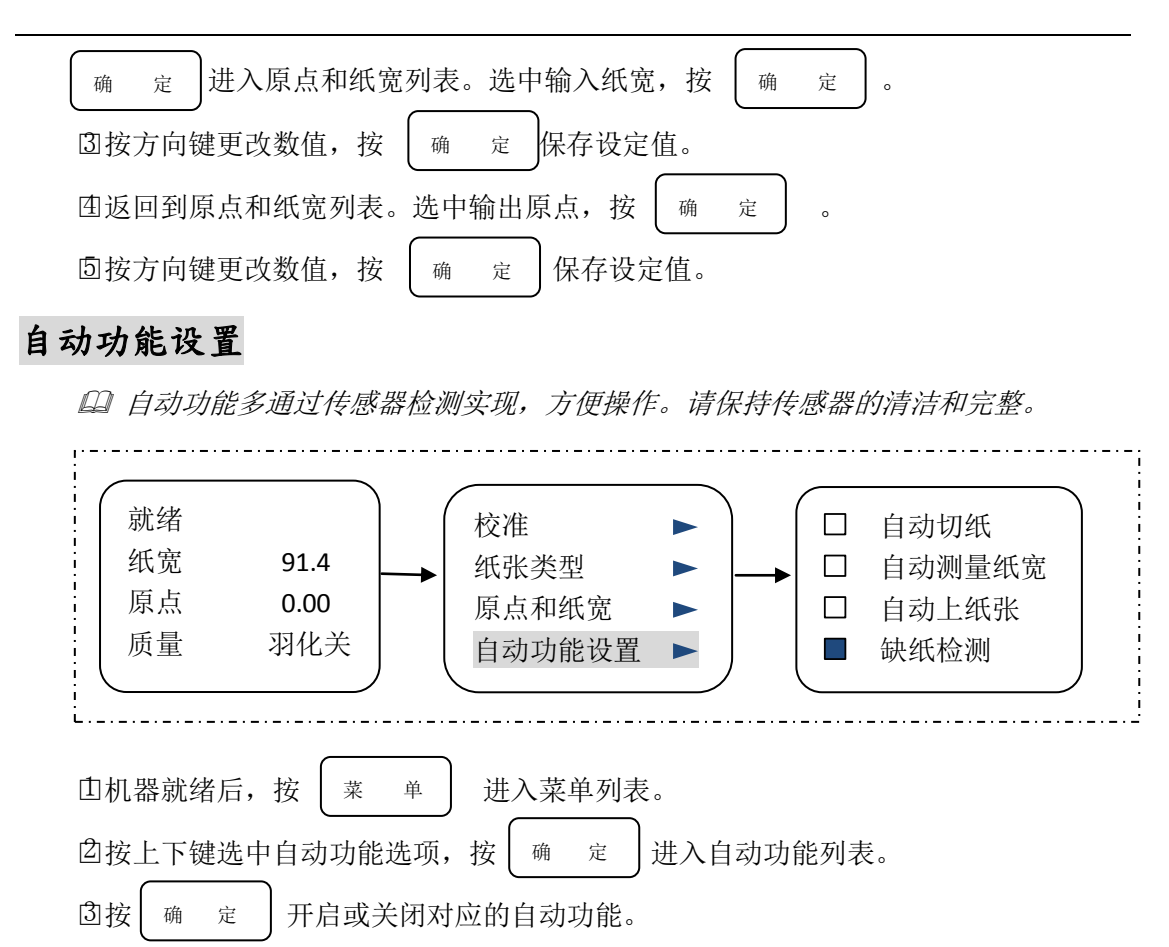

#### 缺纸检测功能

当介质传感器检测不到纸张时,数据不打印,避免因误操作或者操作人员暂时离开,未 及时发现纸张用完而出现画面打印在平台上的情况。

#### 前面板保护功能

此功能实现前面面板被打开时,机器不执行打,保证机器打印时不受来自外界环境或意 外的影响。打印时,请保持前面板放下。

#### 自动吸风

此功能实现墨车在平台上位移时,平台吸纸风扇工作。当打印暂停或不打印时,平台吸 纸风扇不工作。

#### 压纸杆安全保护

介质的进退输送需要压纸杆压紧。当压纸杆抬起时,介质无法前进或后,小车不执行打 印作业。

#### 开机不在原点自动清洗

机器开机后,若检测到墨车不在原点位置,机器会自动执行清洗。此功能智能实现喷头 维护,避免喷头因暴露在空气中造成堵塞而产生的打印不良,有效减少操作人员的工作量。

#### 空闲时自动回原点

此功能实现机器不打印时,墨车自动回到原点位置,实现喷嘴和墨栈的闭合,避免喷嘴

干燥堵塞。

### <span id="page-30-0"></span>加热

加热开启以及温度设定。

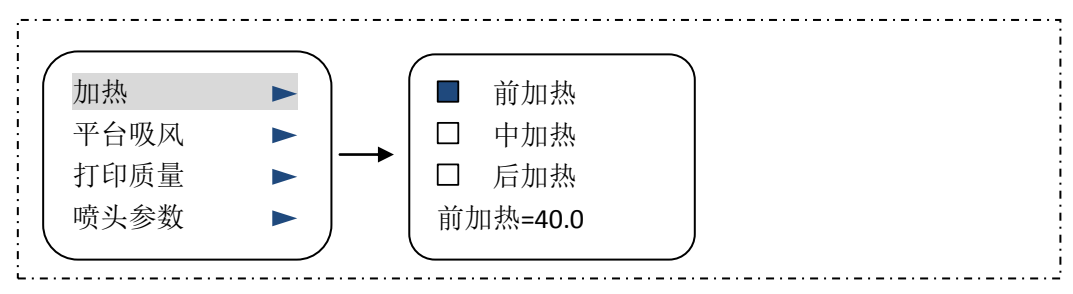

□1 机器就绪后,进入菜单列表。

□2 按上下键切换到加热选项,进入加热列表。

□3 按确定键选择三段加热器的开启与关闭,按方向键设定目标加热温度。

### <span id="page-30-1"></span>平台吸风

此功能设置平台吸风的强度大小,请根据介质厚薄软硬等介质特性设定吸风强度。

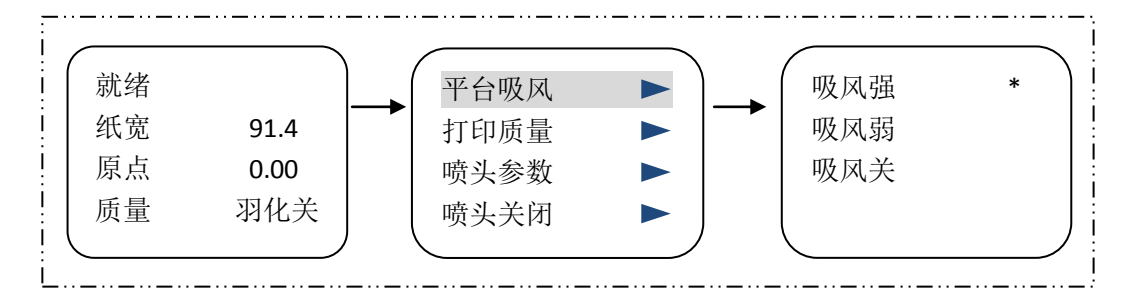

当吸风强度发生变化时,请重新对材料介质进行步进校准。

### <span id="page-30-2"></span>打印质量

画面是墨车左右位移,输出拼接而成。当喷嘴状态、步进补正等打印条件不理想时,画 面会产生不自然接缝。羽化的开启可有消除打印 pass 道, 提升打印效果。

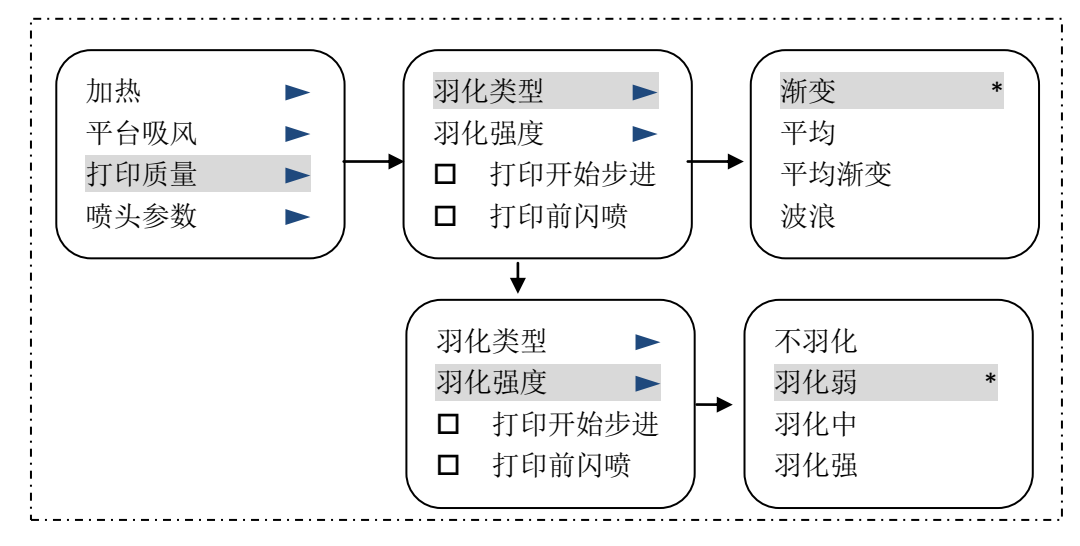

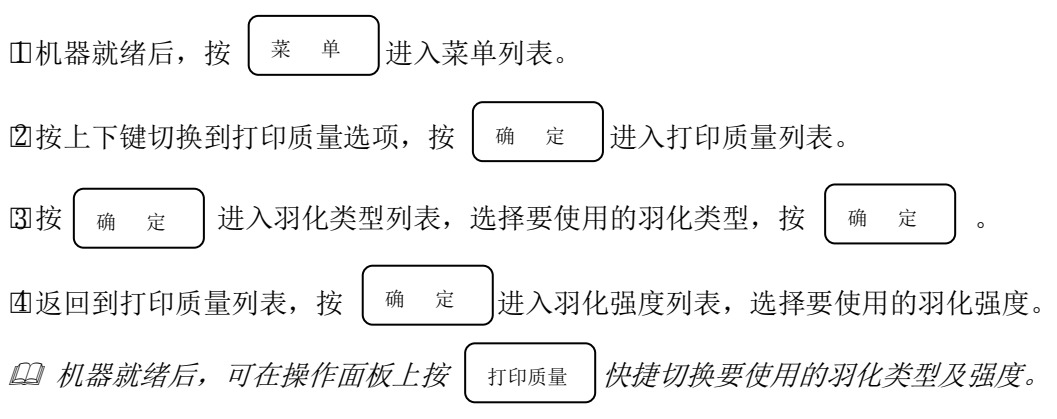

### 打印前闪喷

打印前闪喷可有效防止长时间等待后喷嘴的干燥堵塞,确保打印质量。

#### 打印前步进

打印前步进实现打印前自动短距离走纸,保证前后两次打印任务时画面之间有足够的空 白距离。

### <span id="page-31-0"></span>喷头参数

本机爱普生微压电喷头,可宏观调整喷头电压参数,-50-50 范围之间。

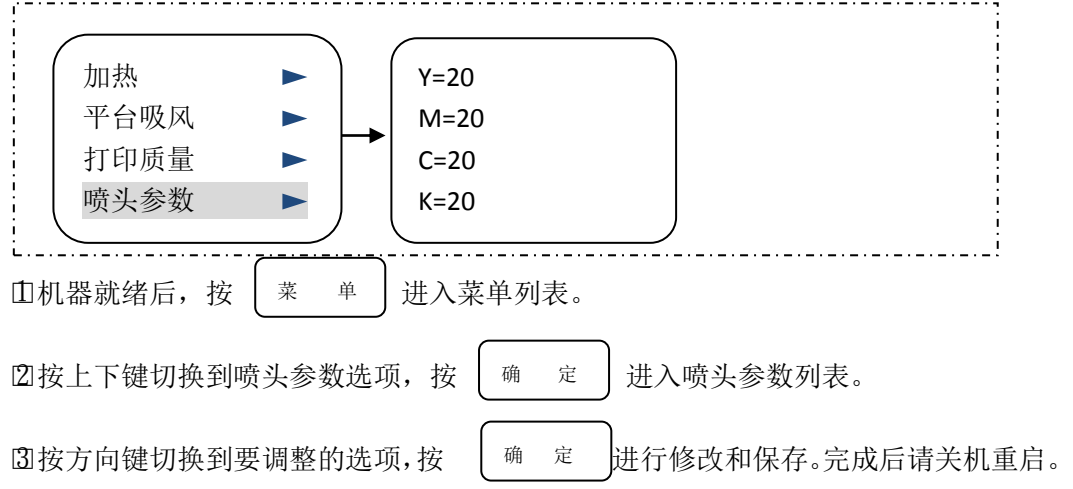

### <span id="page-31-1"></span>喷头关闭

可根据实际情况选择单双头打印。选择要关闭的喷头后,请关机重启。

### <span id="page-31-2"></span>语言

本机目前提供两种语言选择,中文和英文。

不支持本机切换,需配合打印机软件进行设定,密码请咨询当地经销商或联系本公 司客服。

### <span id="page-31-3"></span>系统

此项目是高级隐藏菜单的开启通道。 密码请咨询当地经销商或联系本公司客服。

# 使用软件操作

### <span id="page-32-1"></span><span id="page-32-0"></span>打印机软件概述

打印机软件是控制打印机的软件。其作用是:

- 将打印数据发送给打印机。
- 进行打印有关设置。如,打印原点,单双向,羽化设置等。

使用本机打印请配合使用两个软件: 控制软件 PrinterManager(以下简称 PM) 和附送 的 RIP 软件蒙泰。其工作流程是, 图片导入 RIP 软件后, 生成打印数据后传输给控制软件 PM,再由 PM 驱动打印机进行打印输出。

计算机系统及配置要求:

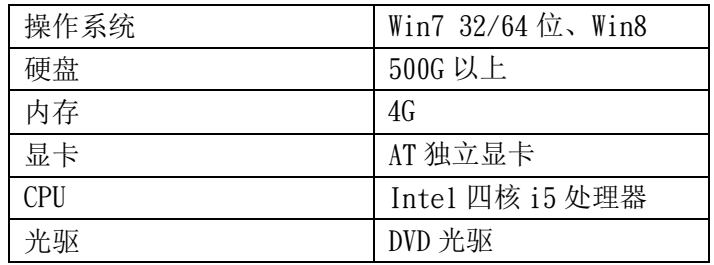

### <span id="page-32-2"></span>Printermanager 的安装与使用

PM 软件的安装推荐使用 Windows 系统。

软件包含两个部分,一个是环境包,一个是软件主体程序。安装步骤为: □1 解压环境包,按照提示先进行环境包的安装。

□2 进行软件主体程序安装。

### <span id="page-32-3"></span>PM 的使用

#### 软件的启动和关闭

● 启动

您可以使用以下任一方式启动。

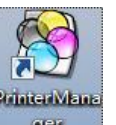

○1 双击桌面上的快捷方式图标  $-$ 

○2 从菜单启动

软件无法自启动。需要机器开机后,软件才能打开。

● 关闭

单击软件的关闭按钮

### 软件的设置

软件的 UI 界面

使用软件操作

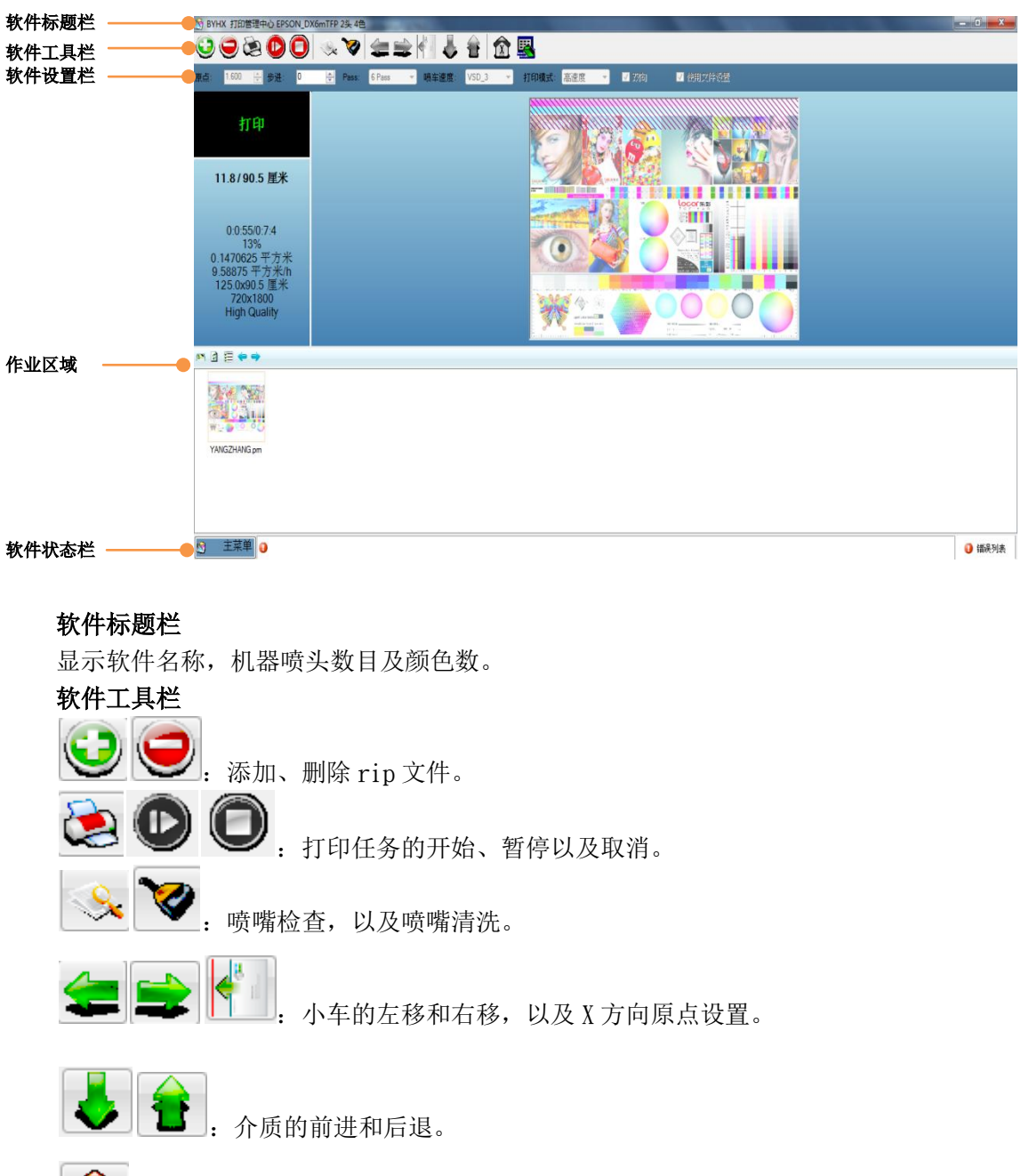

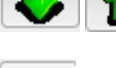

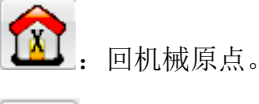

打印设置。

#### 软件设置栏

原点:显示机器目前原点数据,可直接进行修改。

- 步进:显示机器目前步进补偿,打印过程中可进行修改。
- Pass: 打印所选的 Pass 数, 要与打印精度匹配。

双向:打印单双向选择。

喷车速度: VSD1/2/3/4。5113 喷头机器请使用 VSD1 进行打印, DX5 喷头机器请使用 VSD3 进行校准和打印。

 $\Box$ 

- VSD1, 墨滴可控, 大中小点大概在 30pl, 20pl, 10pl 左右;
- VSD2, 不变点打印, 墨滴大小在 25pl 左右;
- VSD3, 墨滴可控, 大中小点大概在 22.5pl, 15pl, 5.5pl 左右;
- VSD4, 墨滴可控, 大中小点大概在 10pl, 7pl, 3.5pl 左右。

VSD4 打印模式点最小,高打印精度下才能保证墨量充分。VSD3 打印模式的小车移动 最快, 其次是 VSD1, VSD2.

使用文件设定:勾选此项后,Pass 数、双向以及喷车速度显示灰色,不可更改。此时, PM 将按照 RIP 软件的预置选项打印。不勾选此项,PM 的打印条件设定生效。

#### 作业区域

系统状态:显示机器目前状态。

作业信息:显示打印作业的打印信息,如精度、单双、PASS 数、作业计时以及产量等。

作业预览:显示作业图片内容、打印进度等预览。

作业列表:显示已添加过的作业列表。可右键进行编辑。

#### 软件状态栏

主菜单:软件的菜单列表,有升级等选项。

报错信息栏:显示机器的错误信息。

错误列表:记录机器的错误列表信息。

#### 软件的设置

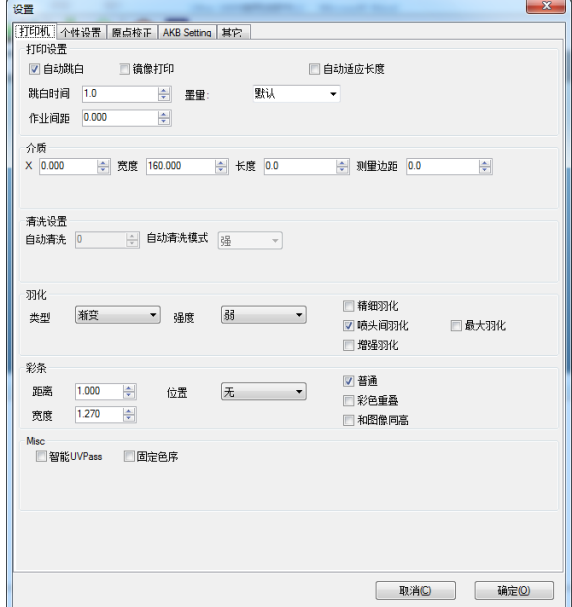

#### 打印设置

自动跳白:跳过纸张页面除去图文后的空白部分,减少小车移动距离,提高打印效率。 镜像打印:输出的画面是镜像,适合需要转移图案或进行背喷灯片打印等场景。

自动适应长度:不输出画面开始前和结束后的空白部分。

#### 介质设定

设定介质的 X 原点, 纸张宽度和长度, 以及纸边留白。

#### 清洗设置

开启自动清洗功能后,设定自动清洗的频率和强度。

羽化

设定羽化类型与强度,以及喷头间羽化等内容。

彩条

设定打印时彩条的位置、尺寸以及模式。彩条可以反映打印过程中喷嘴的状态,为操作 者即时判断喷嘴状态提供依据。

### <span id="page-35-0"></span>蒙泰的安装与使用

蒙泰作为本机附送的 RIP 软件, 其作用是对要打印的图片进行排版, 通过打印机驱动, 生成打印机能够识别的数据文件。您可以通过蒙泰对数据文件打印,也可以将这些数据文件 保存后添加到 PM 中进行打印。

蒙泰的使用需要配合加密锁。加密锁损坏或丢失的情况下,超过 A4 幅面的画面将带浮 水印输出。发生加密锁损坏或丢失的情况,请联系当地的经销商或本公司客服部重新购买。

### <span id="page-35-1"></span>蒙泰的安装

本机附送蒙泰 5.3 软件一套。安装前请退出杀毒软件,避免文件丢失。

1. 打开 setup.exe, 进入软件安装开始界面, 选择安装蒙泰彩色电子出版系统。

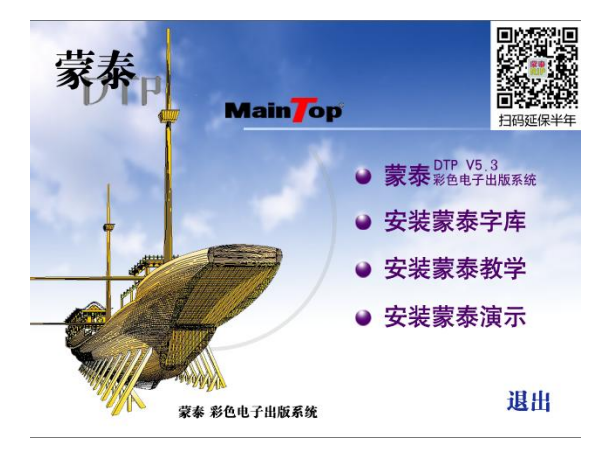

2. 弹出安装确认界面后,请选择软件安装目录,点击确定开始安装。

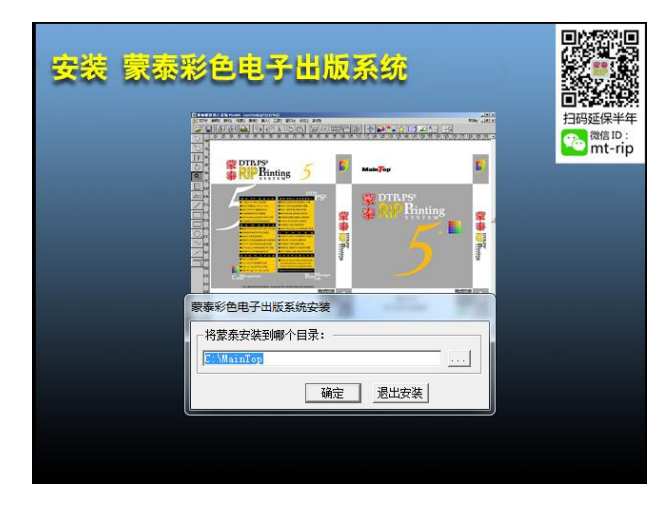

3. 安装完成后,请重启电脑。

### <span id="page-36-0"></span>打印机曲线的安装

1. 打开蒙泰程序,点击文件,在下拉菜单中选择打印机设定。

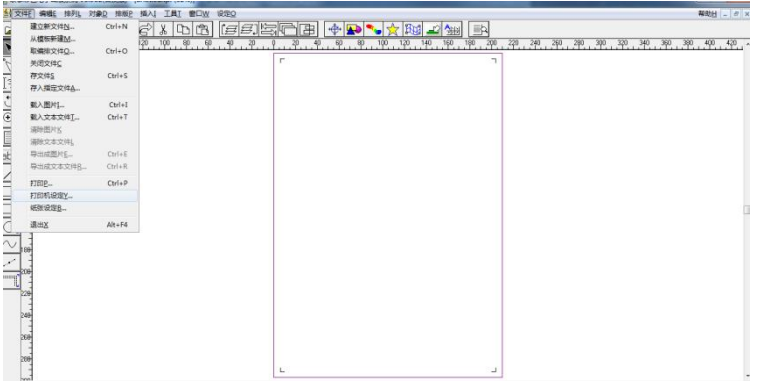

2. 在弹出的打印机设定窗口中,选择安装蒙泰自定义打印机,再点击自定义打印机,弹出 安装自定义打印机窗口。

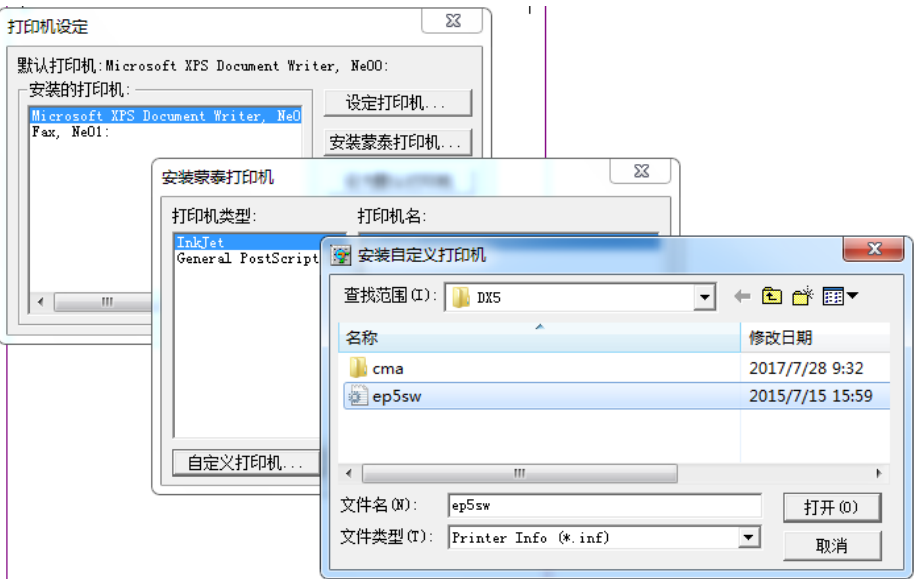

3. 在弹出的窗口中,打开准备好的打印机驱动文件,打印机列表更新成功。点击设为默认 打印机,打印机驱动安装成功。

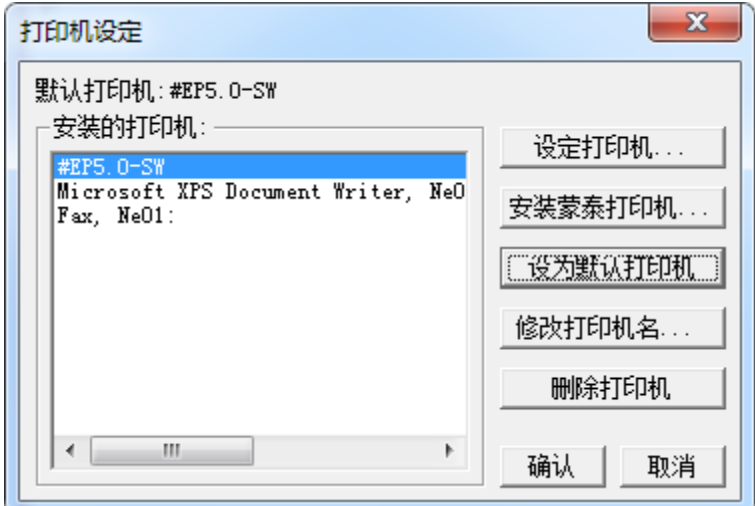

### <span id="page-37-0"></span>蒙泰的打印设定说明

要打印的图片排版好后,点击打印。在常规项目中请点击打印机设定,确认打印条件。

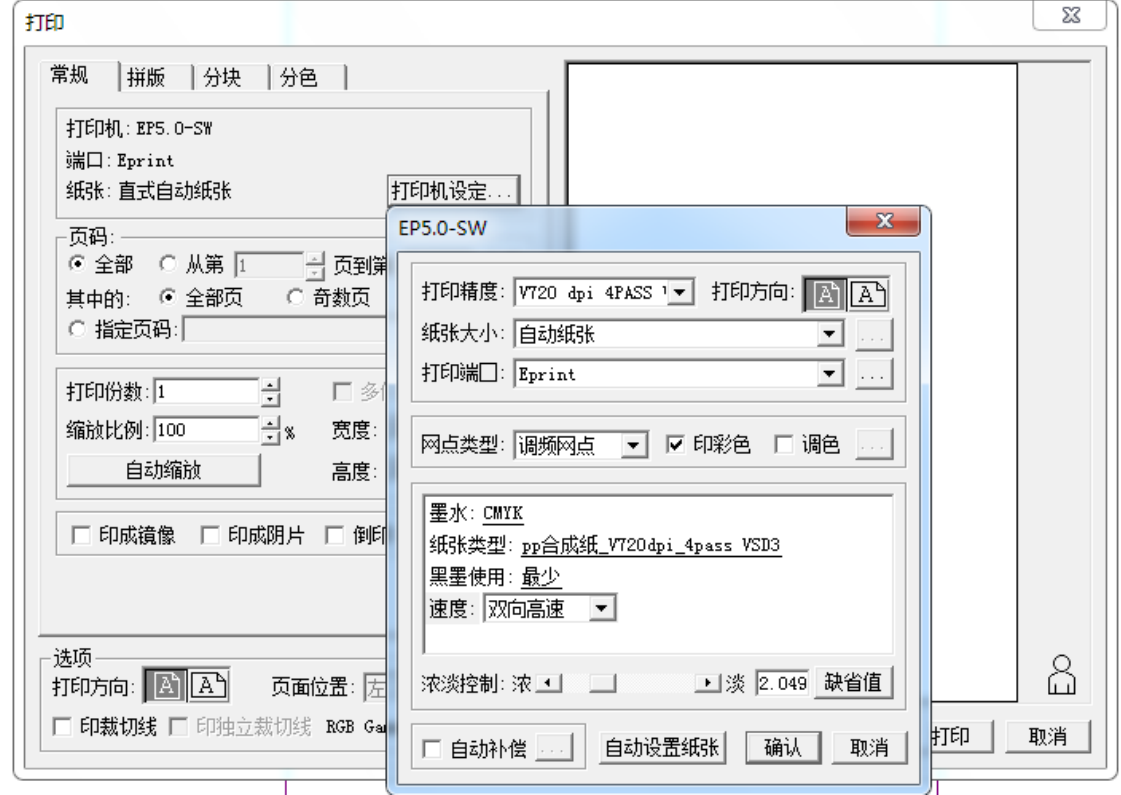

打印精度:请根据打印效果选择要使用的打印精度,打印精度越高,打印产量越低。为 提高打印输出质量, 实现画面细节平滑过渡, 请使用带有 V 标记的打印精度。

纸张大小:一般选择自动纸张。

打印端口:Eprint。

纸张类型:驱动软件内置有不同材料不同精度的曲线,请根据前面设定的打印精度选择 对应的曲线,避免颜色不准。

速度:单双向以及速度切换。

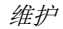

# 维护

### <span id="page-38-1"></span><span id="page-38-0"></span>日常维护

在维护机器时,要注意以下事项。

- 墨水中含有有机溶剂。在清洗时, 请佩戴手套, 避免墨水直接附着在皮肤上。
- 不得对机器进行拆卸。在进行维护工作前,请确保电源开关关闭。
- 防止水分进入机器。

### <span id="page-38-2"></span>机器的清洁

机器外表面被沾污时,请用水或用水冲淡了的中性洗涤剂弄湿软布,拧干后擦拭机器表 面。不要使用汽油、稀释剂或任何含研磨剂的化学剂,这种材料会损坏机盖表面或使其发生 变形。

如果打印平台上,尤其是沟槽位置,存在纸屑、纤维屑或其他类似物质,请用软毛刷、 干布或纸巾将其擦掉。清洁平台上沾污的墨水,请用含有少量保养清洗液的纸巾擦掉。

### <span id="page-38-3"></span>喷头部分的维护

当喷嘴发生堵塞时,请执行喷嘴清洗。☞[喷头清洗](#page-26-0)

喷头周边需要定期清洁,避免喷头周围的墨水凝结物或灰尘等堵塞喷头。由于喷头比较 精密,清洁时必须特别注意,不要擦拭喷头的喷嘴部分。

□1 关机,打开左侧盖,将墨车移到左侧维护仓位置。

□2 用清洁棒清洁喷头周边粘附的墨水凝结物或灰尘等,注意不要触碰喷嘴部分。

□3 清洁结束后,把墨车移回墨栈位置。

#### <span id="page-38-4"></span>墨栈部分的维护

墨栈的维护主要集中在两个关键部位:刮片和吸墨垫。

刮片的清洁

□1 关机后,将刮片移出。

□2 用蘸有维护清洗液的清洁棒擦拭掉粘附在刮片与支架上的墨水。

□3 将刮片移回。

吸墨垫的清洁

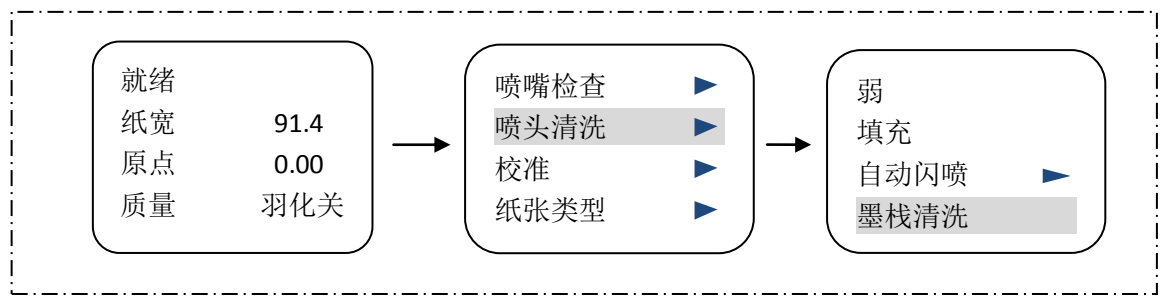

□1 开机,进入菜单列表,选择喷头清洗。

□2 按上下键选择墨栈清洗,墨车开始缓慢移动平台上,墨泵工作。

□3 用滴管或注射器吸取清洗液滴入吸墨垫,并用蘸有维护清洗液的清洁棒擦拭墨垫橡胶

圈。

□4 吸墨垫清洁后,点击取消键。墨泵停止工作,墨车缓慢移回。

### <span id="page-39-0"></span>定期检查项目

机器工作一段时期后,请对写真机各部位状态进行检查

- 检查墨车电机、走纸电机皮带以及墨车长皮带的张紧是否合适,适当调整皮带张力。
- 检查光栅传感器与光栅之间是否有灰层,光栅是否被污染,及时清理光栅和传感器 之间的脏污。
- 检查拖链内的墨路和电线磨损程度,必要时进行更换。
- 检查搓纸轮与台面之间是否有灰层或材料边缘的线头卡在里面,及时清理,保持走 纸轴转动顺畅。
- 定期清理导轨上的灰尘,重新上润滑油。

### <span id="page-39-1"></span>长期不用打印机时

当一段时间不使用打印机时,请做好喷头的清洁保湿工作。

□1 喷嘴状态完整后关机,对墨栈部分进行清洁。

□2 移出小车,往吸墨垫上滴入保养液,移回小车,注意喷头与墨垫的闭合。

□3 关闭盖板,往机器上盖上遮盖物,防止落灰。

# 故障诊断与维修

### <span id="page-40-1"></span><span id="page-40-0"></span>故障排除程序

### <span id="page-40-2"></span>打印机不工作

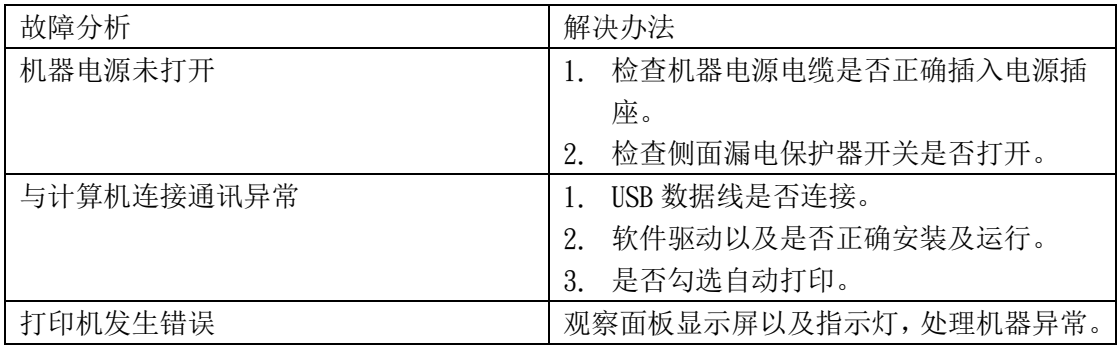

### <span id="page-40-3"></span>打印画面不是所期望的

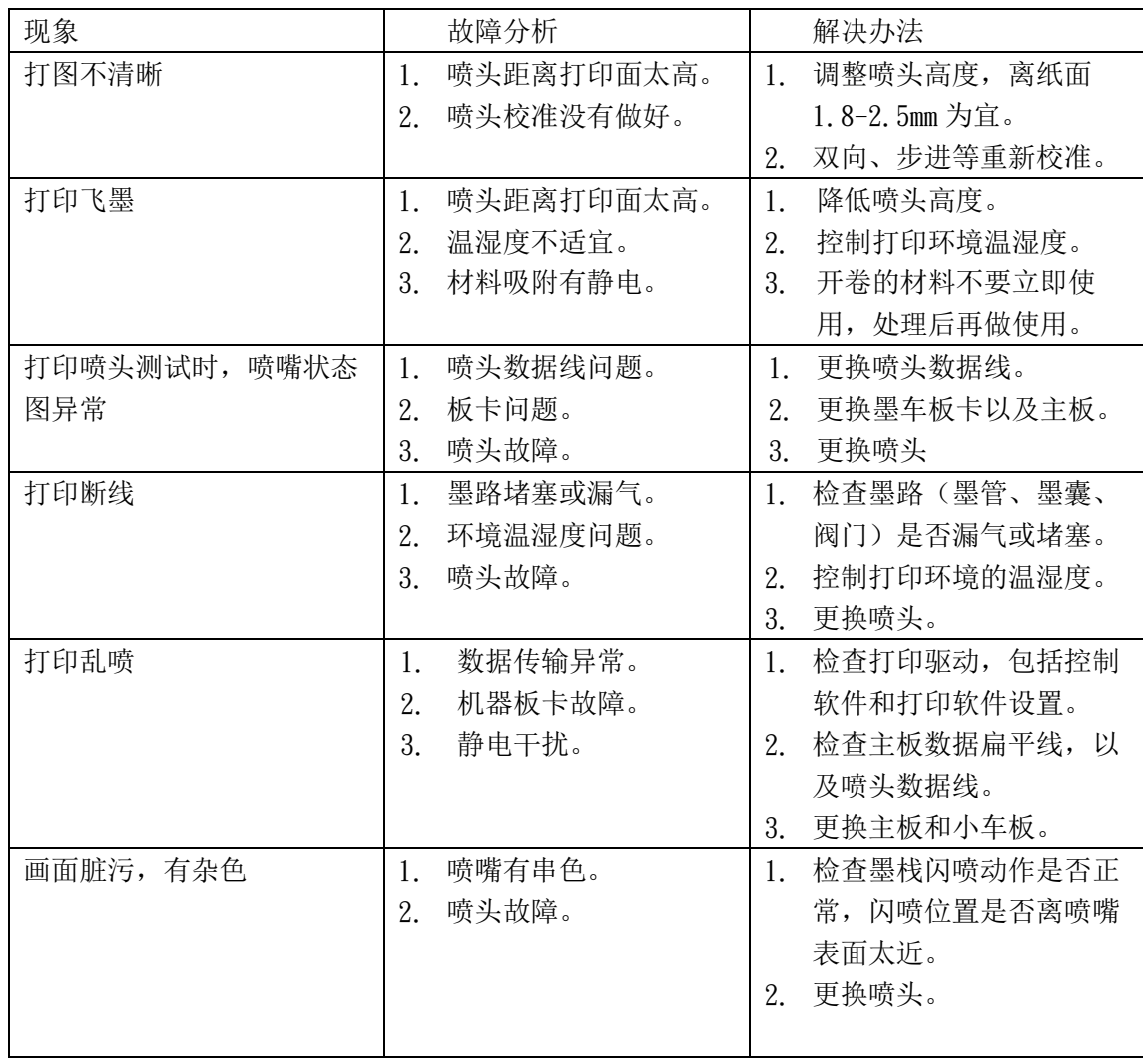

### <span id="page-41-0"></span>其他

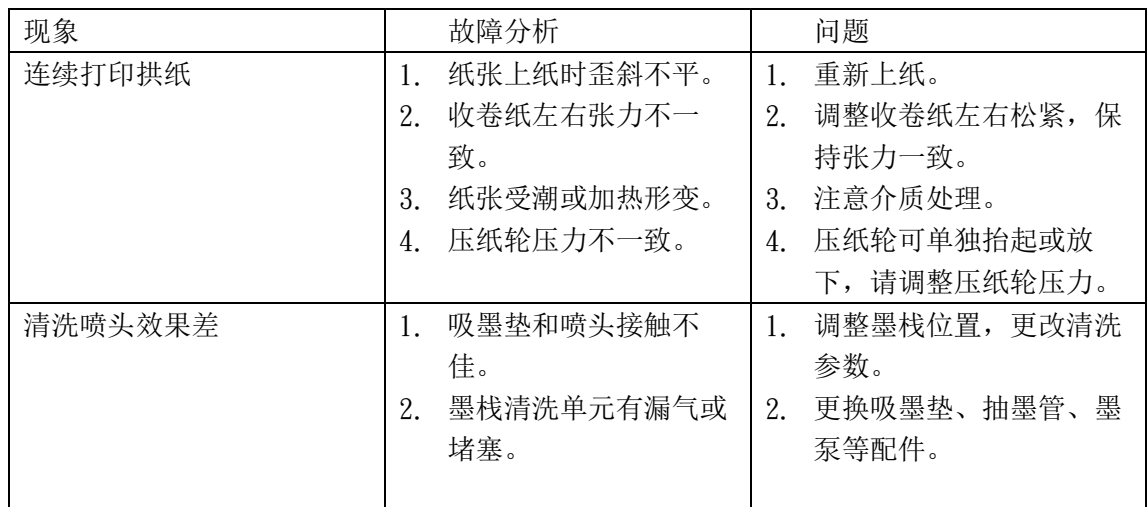

### <span id="page-41-1"></span>报错信息

当机器显示异常信息时,请根据以下表格解决异常。如果仍然出现相同的报错信息,请 与当地的经销商或者本公司客服部联系。

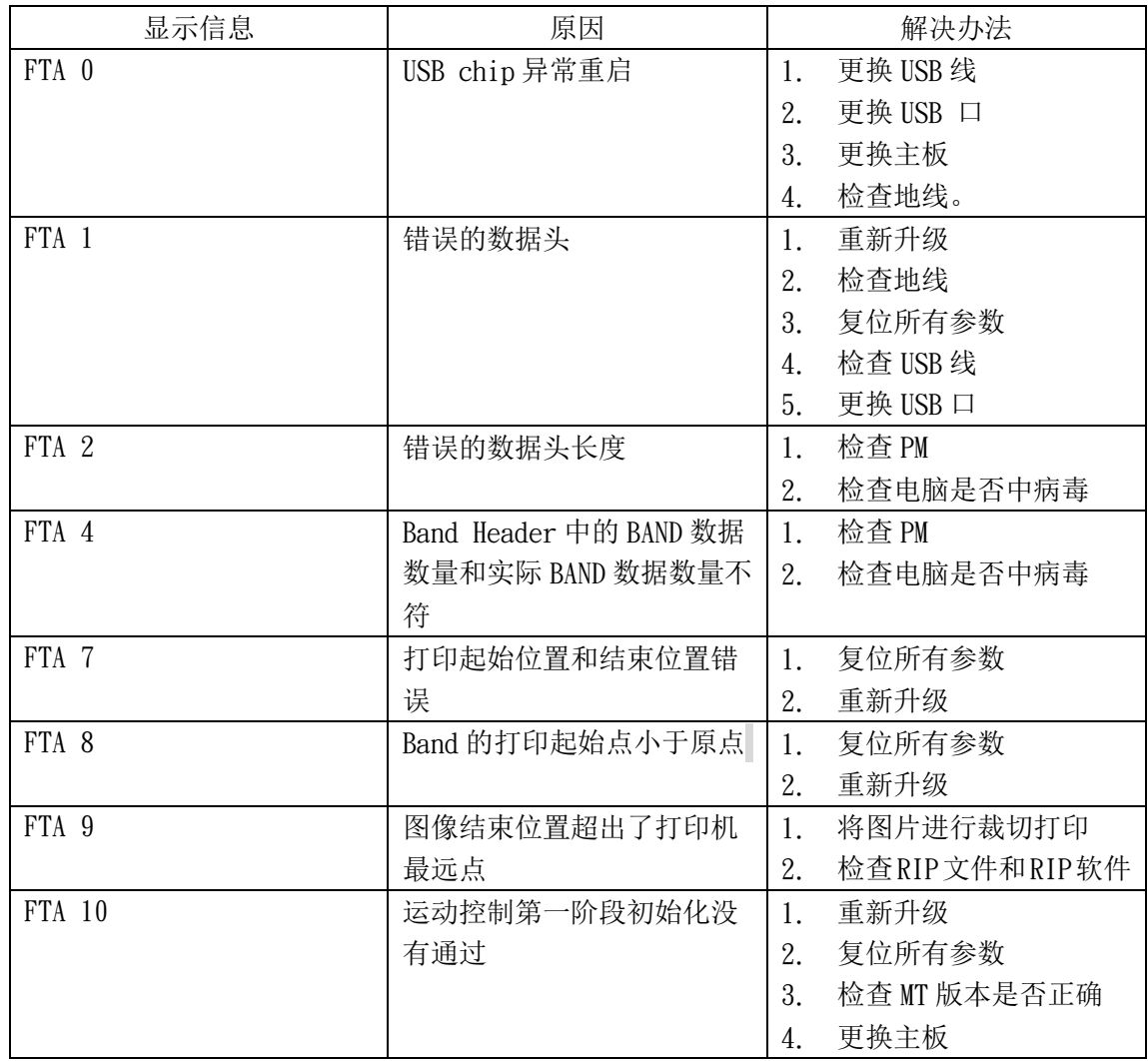

故障诊断与维修

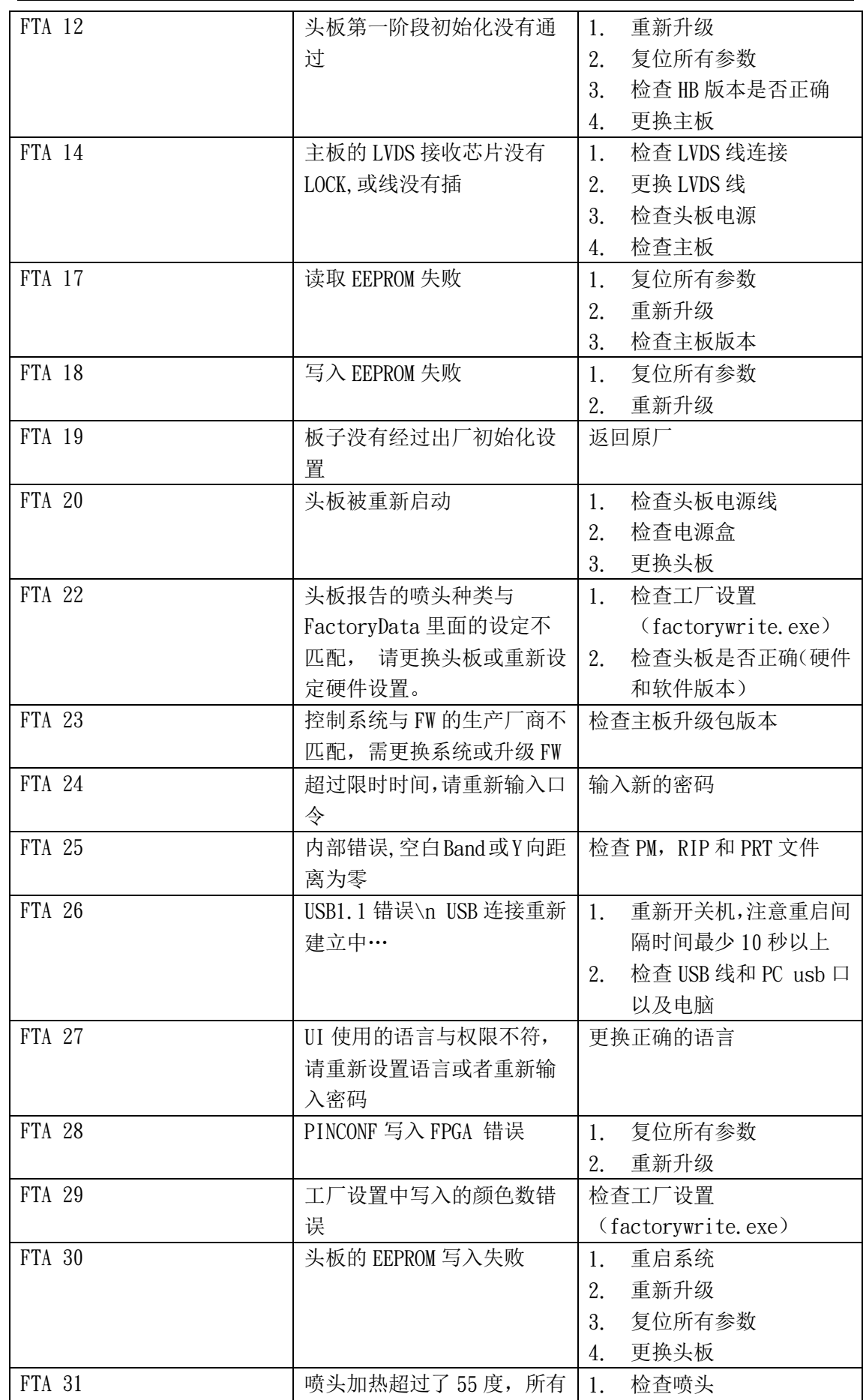

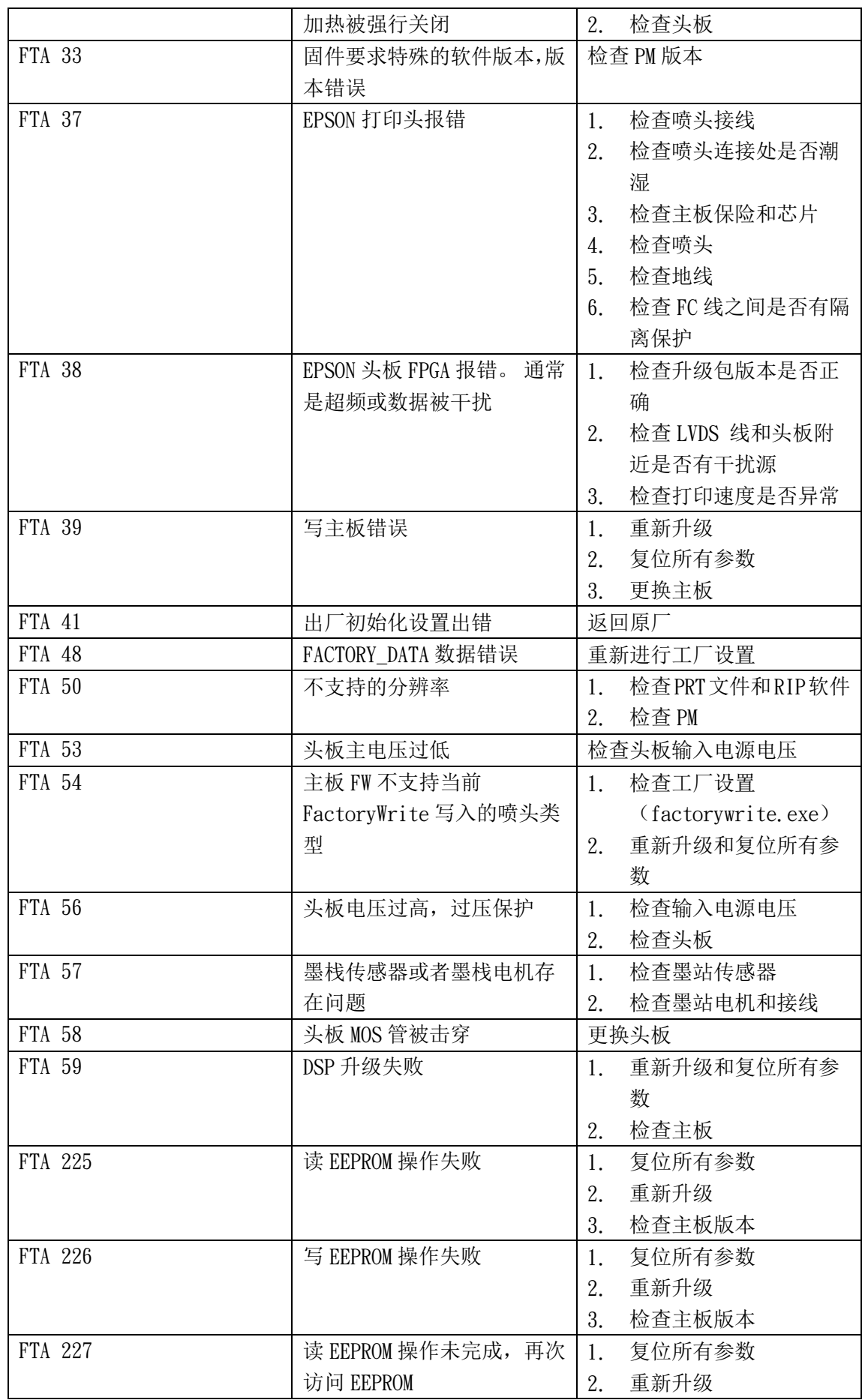

故障诊断与维修

|               |               | 3.<br>检查主板版本      |
|---------------|---------------|-------------------|
| FTA 243       | 当前运动没有完成,再次收到 | 请勿重复点移动           |
|               | 运动命令          |                   |
| FTA 246       | 光栅错误          | 检查齿轮比<br>1.       |
|               |               | 检查光栅和解码器<br>2.    |
|               |               | 3.<br>检查 LVDS 线   |
|               |               | 检查电机运动是否异常<br>4.  |
|               |               | 5.<br>检查皮带是否打滑,导轨 |
|               |               | 是否顺畅              |
|               |               | 检查是否有阻碍运动的<br>6.  |
|               |               | 其他因素              |
|               |               | 检查头板电源<br>7.      |
| FTA 248       | 没有介质          | 检查缺纸传感器和纸张状态      |
| FTA 249       | X 轴运动受阻       | 检查急停是否被触发         |
| FTA 250       | Y轴运动受阻        | 检查步进电机运动是否<br>1.  |
|               |               | 异常                |
|               |               | 检查码盘光栅和解码器<br>2.  |
|               |               | 检查是否有阻碍运动的<br>3.  |
|               |               | 其他因素              |
| ERR 4         | 打印数据和点火频率不匹配  | 检查齿轮比<br>1.       |
|               |               | 检查光栅和解码器<br>2.    |
|               |               | 3.<br>检查 LVDS 线   |
|               |               | 检查电机运动是否异常<br>4.  |
|               |               | 5.<br>检查升级包版本     |
| <b>ERR 11</b> | 运动命令发出30秒后,没有 | 检查电机是否异常<br>1.    |
|               | 收到运动完成命令      | 开机状态下用手拉小车<br>2.  |
|               |               | 是否能动,电机是否锁死       |
| <b>ERR 80</b> | 调试状态 1        | 复位所有参数            |
| <b>ERR 81</b> | 调试状态 2        | 复位所有参数            |